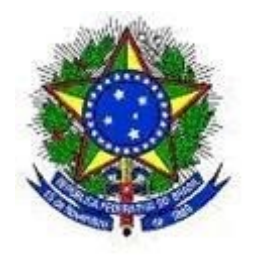

# **PODER JUDICIÁRIO DA UNIÃO JUSTIÇA DO TRABALHO TRIBUNAL REGIONAL DO TRABALHO DA 6ª REGIÃO**

# **Sistema** *"Quer Conciliar?"*

Versão 5.8.0

# **Manual do Usuário**

Abril/2020

# Sumário

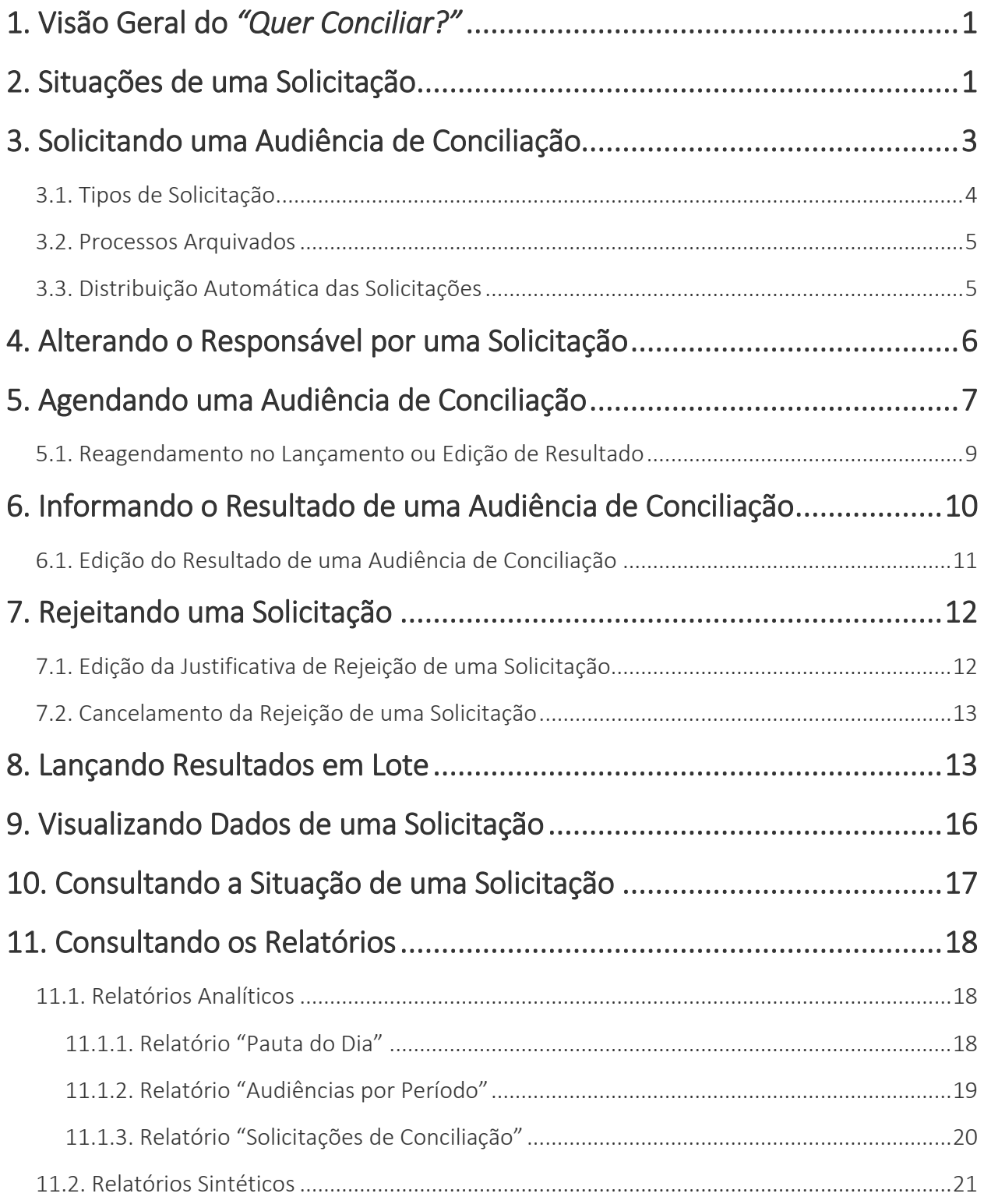

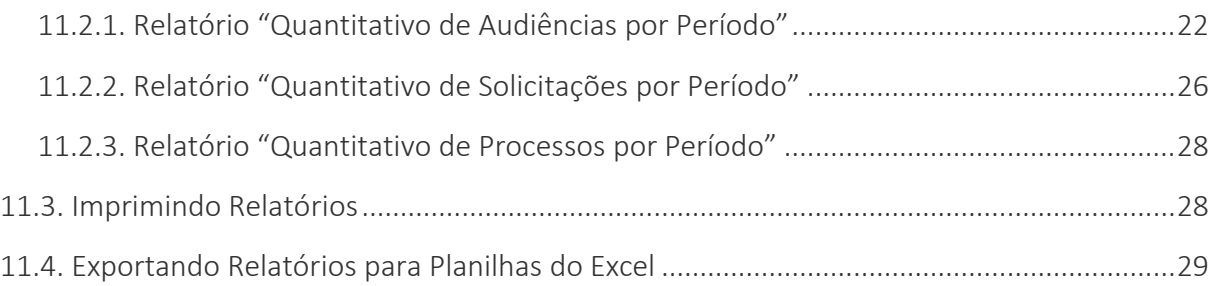

# <span id="page-3-0"></span>1. Visão Geral do *"Quer Conciliar?"*

O sistema *"Quer Conciliar?"* foi construído com o intuito de auxiliar no controle das conciliações nos Centros de Conciliação (CEJUSCs), e permitir a geração de dados estatísticos de maneira uniformizada entre esses centros. Todo o fluxo de pedido, de marcação e de registro de resultado das audiências de conciliação é tratado pelo sistema, que também fornece relatórios diversos e permite aos solicitantes consultar o *status* de suas solicitações.

Assim, alguns conceitos são importantes para a correta utilização do *"Quer Conciliar?"*, conforme detalhado na Tabela I.

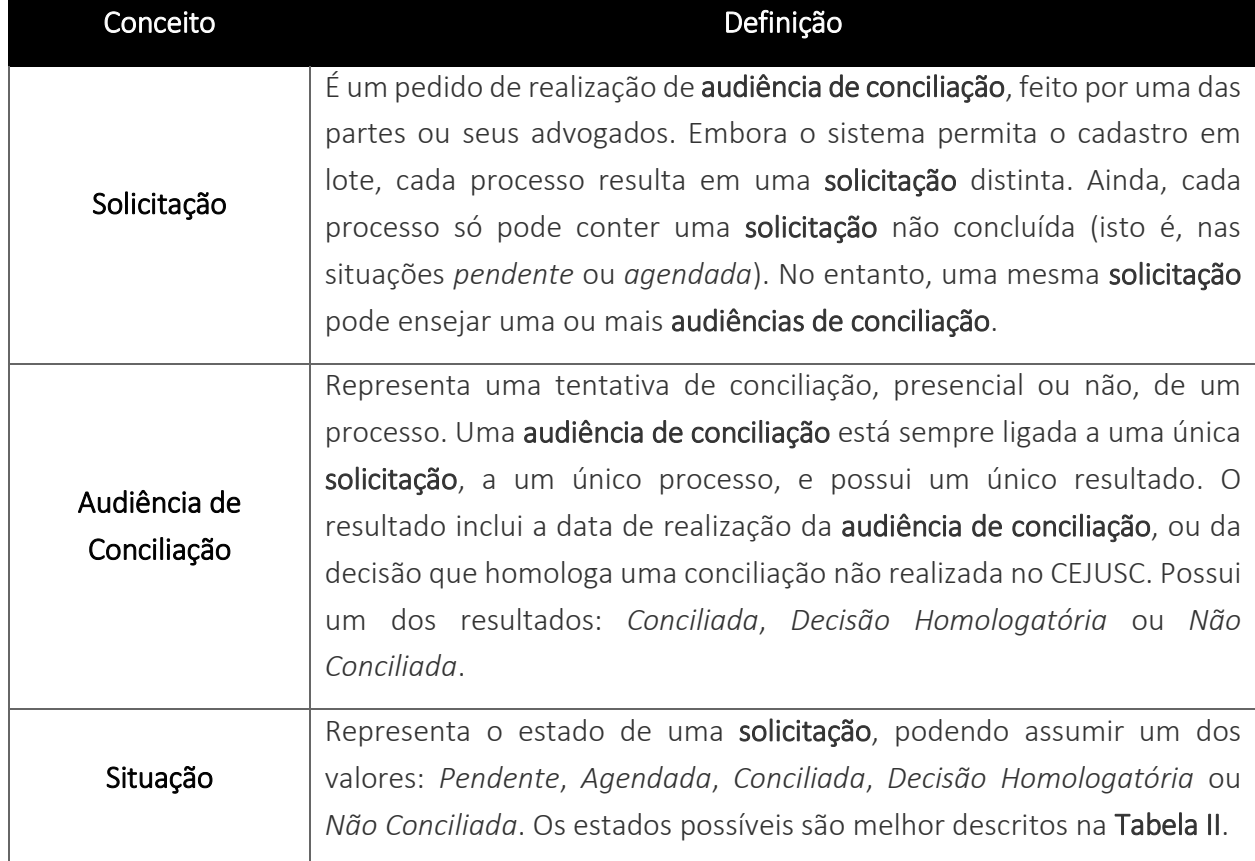

Tabela I. Conceitos importantes no sistema *"Quer Conciliar?"*.

## <span id="page-3-1"></span>2. Situações de uma Solicitação

Cada solicitação de audiência de conciliação cadastrada no sistema percorre o fluxo mostrado na Figura 2.1, a seguir. A Tabela II, em seguida, detalha cada situação possível para uma solicitação.

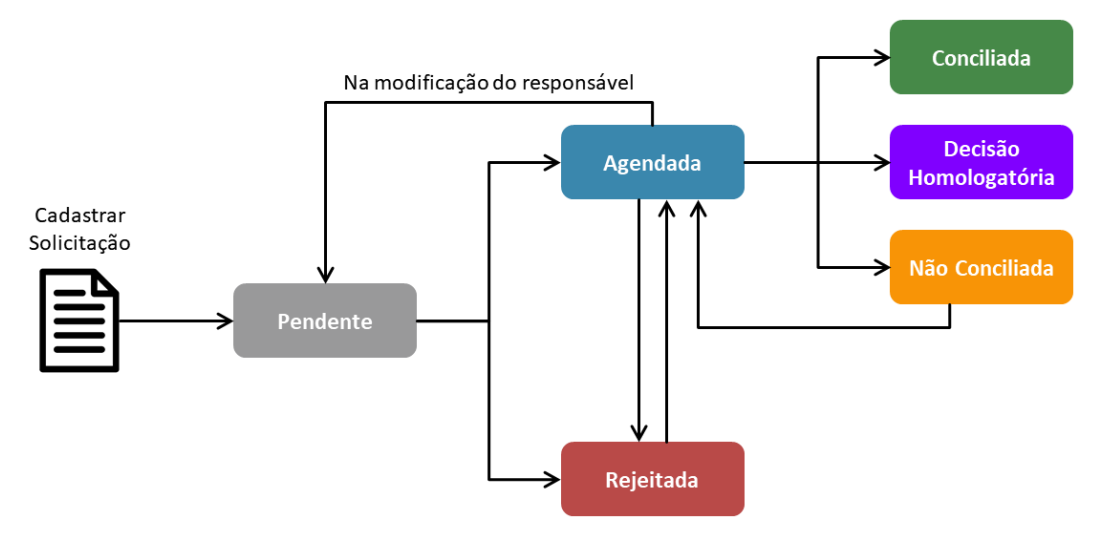

Figura 2.1 – Situações possíveis para uma solicitação.

Tabela II. Detalhamento das situações de uma solicitação de conciliação.

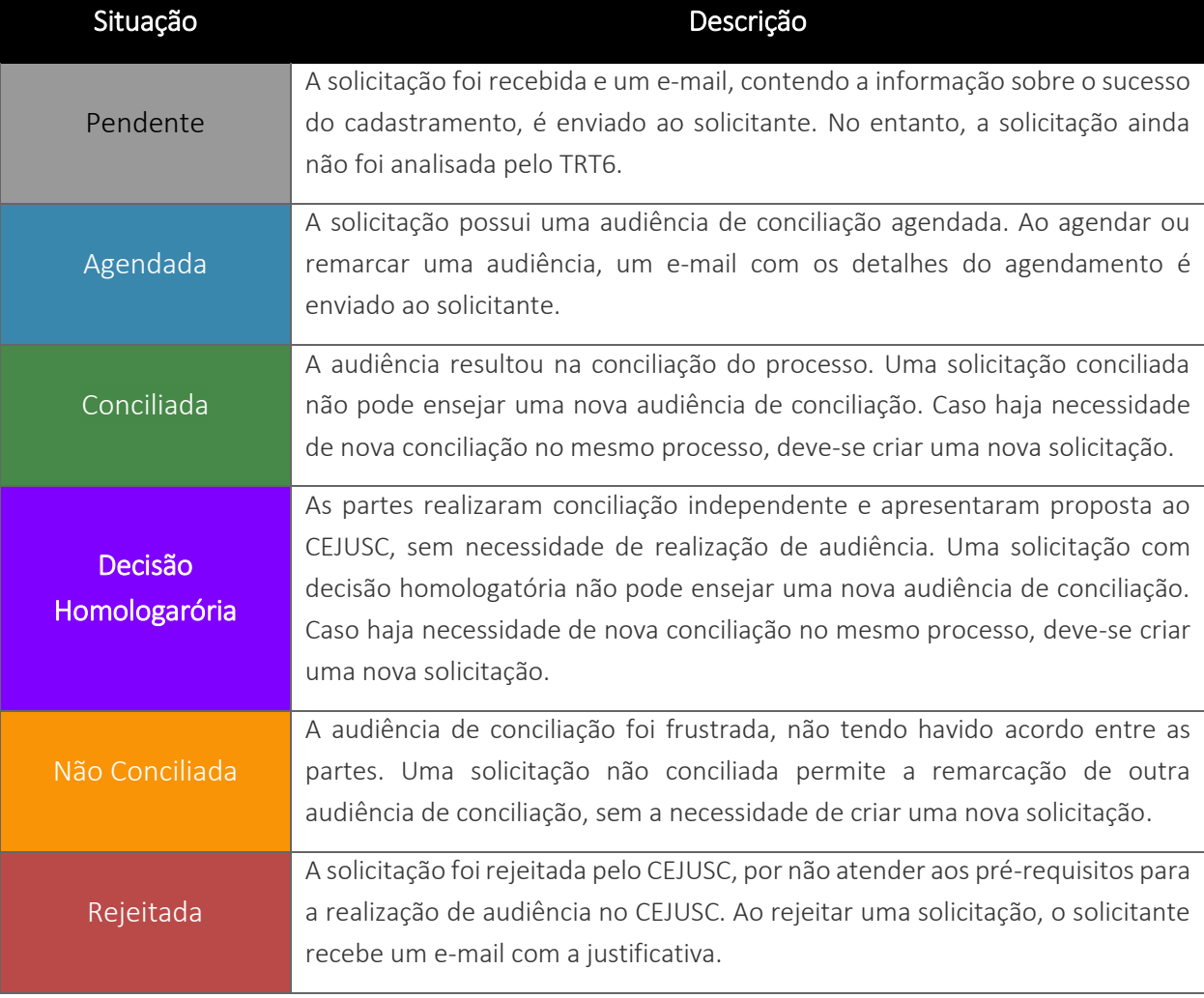

Ao ser cadastrada por uma parte, advogado ou servidor do CEJUSC, a solicitação inicia na situação *"Pendente"*. Oportunamente, um servidor do CEJUSC agenda uma audiência de conciliação para a solicitação, momento em que a solicitação assume a situação *"Agendada"*. Alternativamente, o servidor poderá rejeitar a solicitação, se algum dos pre-requisitos para a conciliação não estiver presente, caso em que a solicitação assume a situação *"Rejeitada"*.

Acordos realizados sem uma audiência são cadastrados e agendados, tendo seus resultados lançados como *"Decisão Homologatória"*. Já os acordos realizados por meio de audiência normalmente têm seus resultados lançados como *"Conciliada"* ou *"Não Conciliada"*.

### <span id="page-5-0"></span>3. Solicitando uma Audiência de Conciliação

Menu de Acesso: *"Solicitações >> Cadastrar Nova"*

Audiências de conciliação podem ser solicitadas por usuários externos (advogados e partes) e usuários internos(servidores dos CEJUSCs). A solicitação deve ser realizada acessando-se o menu *"Solicitações >> Cadastrar Nova"*. A página de cadastro de nova solicitação de audiência de conciliação permite a inclusão de até dez processos simultaneamente. No entanto, ao confirmar o cadastramento, cada processo gera uma solicitação de conciliação distinta. As solicitações resultantes poderão, inclusive, ser direcionadas a CEJUSCs distintos, de acordo com as regras de distribuição automática elencadas na [Seção 3.3.](#page-7-1) A Figura 3.1 mostra a interface de cadastro de solicitação de conciliação para os usuários internos.

> LEMBRE-SE: 10 (dez) é o número máximo de processos a incluir em cada cadastro de solicitação.

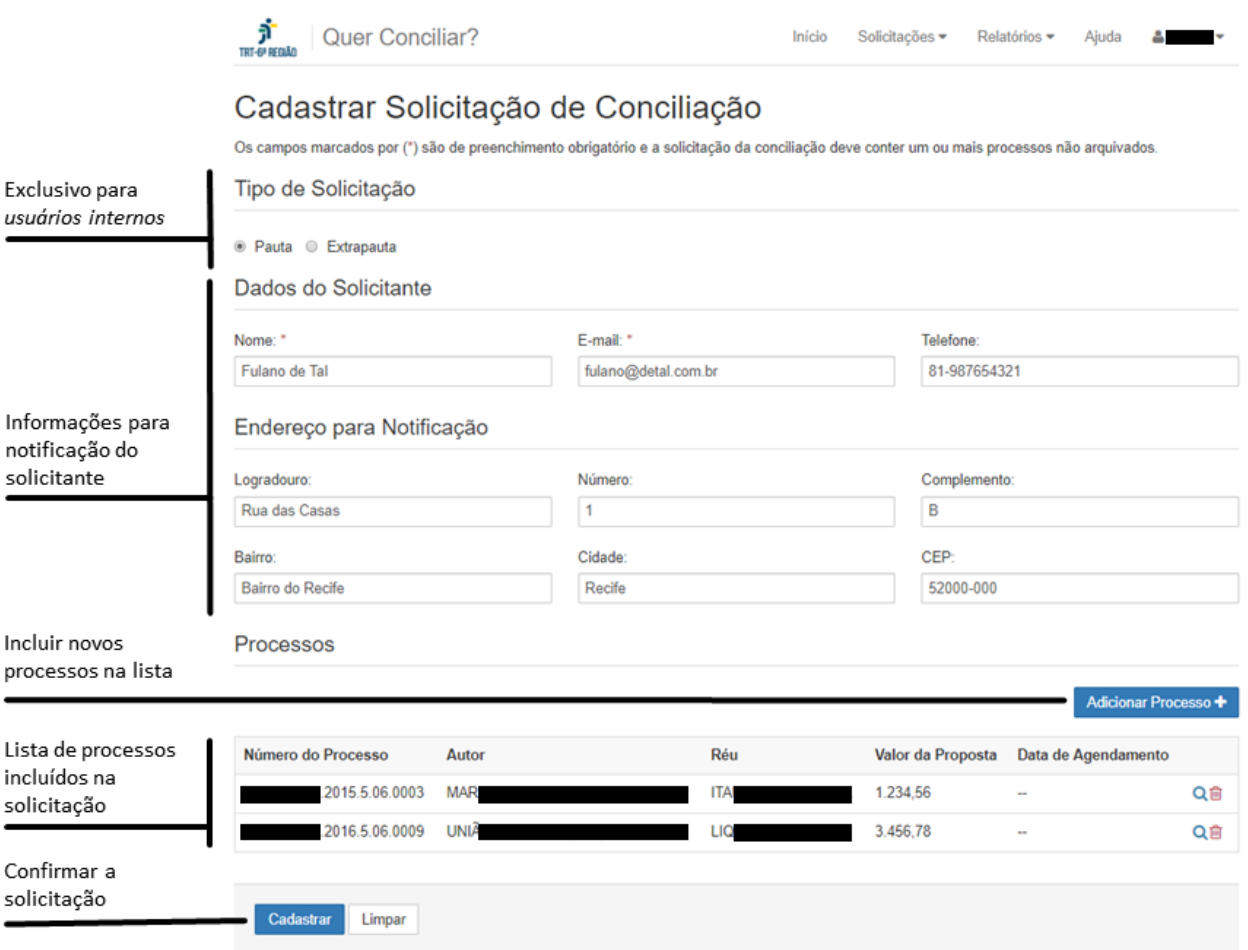

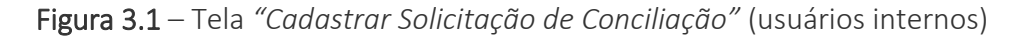

### <span id="page-6-0"></span>3.1. Tipos de Solicitação

As solicitações de conciliação podem ser de dois tipos:

- Pauta: solicitação realizada com antecedência, cuja data da audiência deverá ser futura (posterior à data atual), para inclusão na pauta do CEJUSC;
- Extrapauta: solicitação realizada a qualquer tempo, cuja data da audiência não possui restrições (pode ser anterior à data atual); normalmente utilizada para processos em que as partes entraram em acordo sem a participação do CEJUSC, necessitando apenas que o CEJUSC viabilize sua homologação, ou em casos em que as partes comparecem ao CEJUSC sem prévio agendamento.

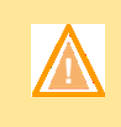

ATENÇÃO: As solicitações cadastradas por usuários externos são automaticamente criadas como do tipo *Pauta*. Os usuários internos podem escolher, no momento do cadastro, o tipo de solicitação que desejam cadastrar.

### <span id="page-7-0"></span>3.2. Processos Arquivados

Importante salientar que osistemanão aceita o cadastro de solicitações para processos que constem como arquivados no PJe ou SIAJ. No entanto, o arquivamento de um processo após o cadastro da solicitação de conciliação não causará nenhum impecílio ao processamento da referida solicitação no *"Quer Conciliar?"*. A Figura 3.2 mostra a mensagem de erro exibida ao tentar cadastrar uma solicitação de conciliação para um processo arquivado.

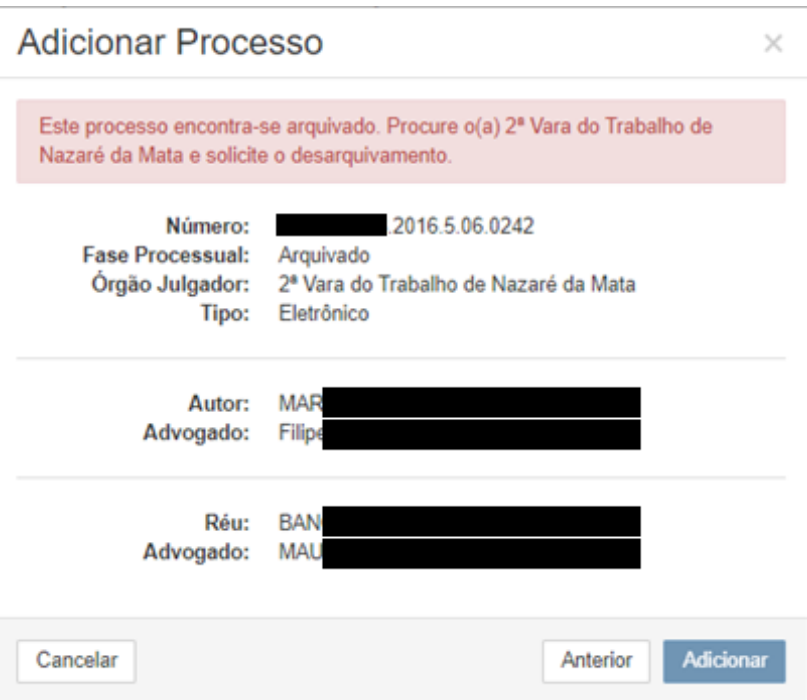

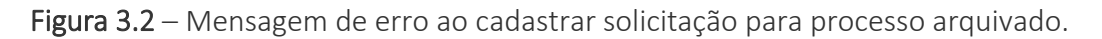

LEMBRE-SE: Não é possível cadastrar solicitações para processos já arquivados definitiva ou temporariamente. No entanto, se o arquivamento for posterior ao cadastro da solicitação, os cadastros já existentes não serão afetados.

### <span id="page-7-1"></span>3.3. Distribuição Automática das Solicitações

Cada solicitação de audiência de conciliação é distribuída para o CEJUSC responsável pela jurisdição na qual se encontra o processo no momento do cadastro. Não havendo CEJUSC na jurisdição, a solicitação é distribuída para o CEJUSC de 1º Grau do Recife. A Tabela III lista as regras adotadas para identificar a jurisdição de cada CEJUSC existente.

### Tabela III. Jurisdições dos CEJUSCs.

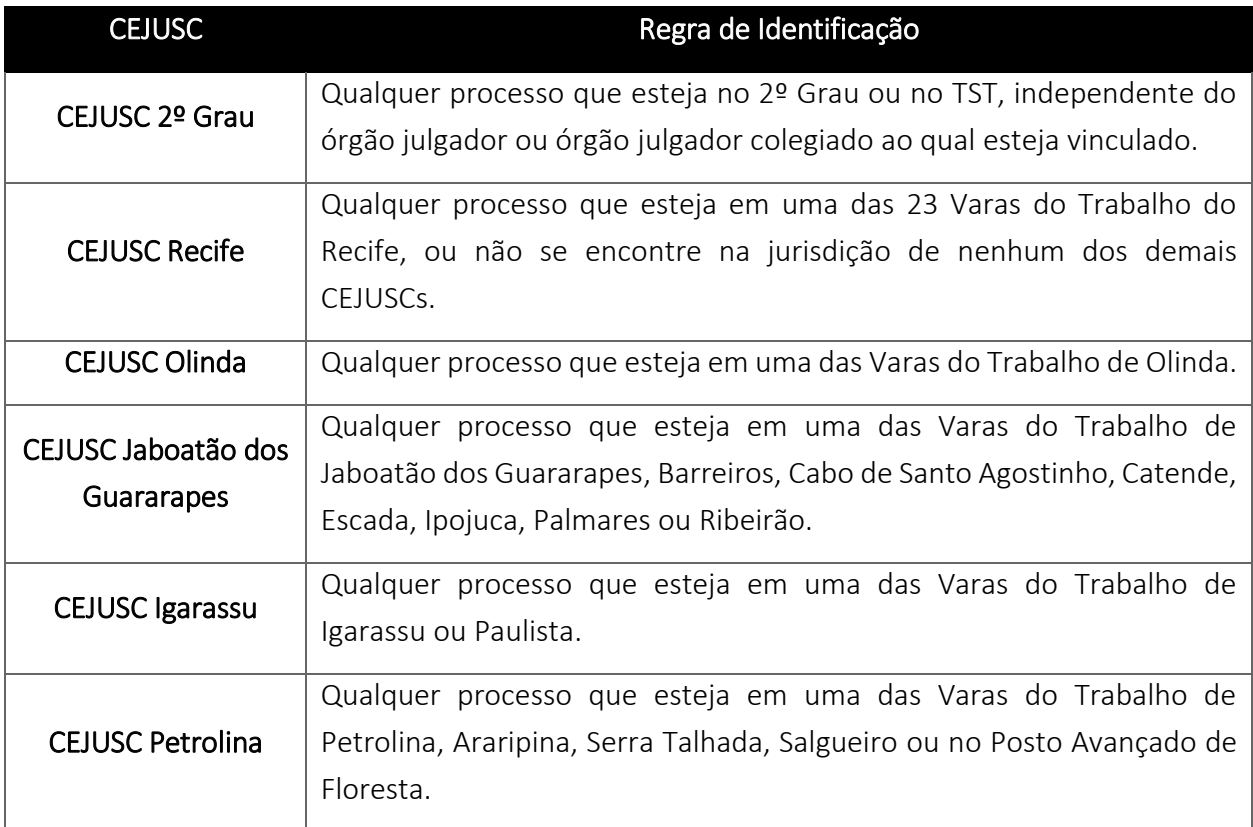

## <span id="page-8-0"></span>4. Alterando o Responsável por uma Solicitação

### Menu de Acesso: *"Solicitações >> Gerenciar"*

Embora o *"Quer Conciliar?"* realize a distribuição automática das solicitações de audiência de conciliação no momento de seu cadastro, é permitido aos usuários internos modificar o CEJUSC responsável por uma solicitação, acessando o menu *"Solicitações >> Gerenciar"*, buscando a solicitação por meio dos filtros disponíveis, e clicando no botão *"Atribuir Responsável"*. A Figura 4.1 mostra em destaque o referido botão.

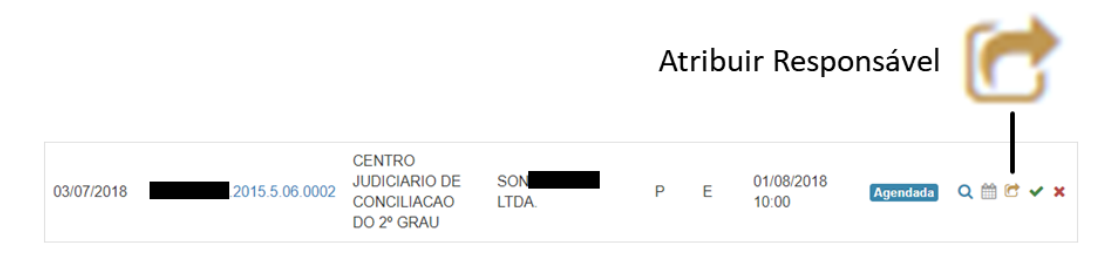

Figura 4.1 – Botão *"Atribuir Responsável"*.

ATENÇÃO: A mudança de responsável só pode ser realizada para solicitações que estejam nas situações *Pendente* ou *Agendada*.

ATENÇÃO: Ao modificar o responsável por uma solicitação na situação *Agendada*, o agendamento será cancelado, uma vez que cada CEJUSC possui agenda própria. Assim, a solicitação voltará à situação *Pendente*.

# <span id="page-9-0"></span>5. Agendando uma Audiência de Conciliação

### Menu de Acesso: *"Solicitações >> Gerenciar"*

Cada CEJUSC possui uma agenda própria, de maneira que os agendamentos de um CEJUSC não interferem nos demais. A depender da situação em que se encontra a solicitação, será possível agendá-la ou reagendá-la. A Tabela IV mostra sa situações em que o agendamento ou reagendamento é possível.

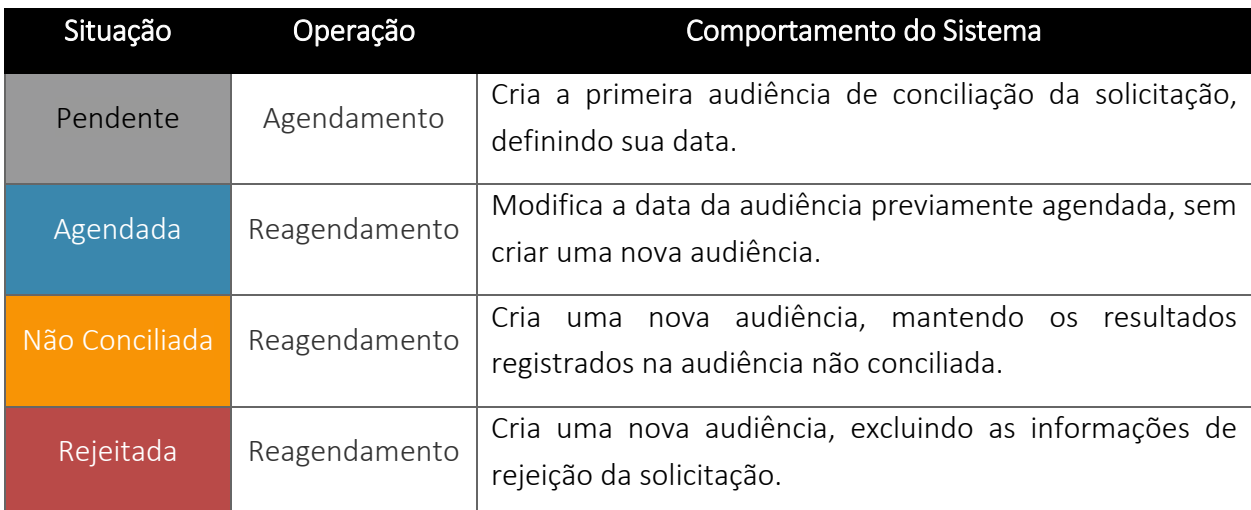

Tabela IV. Situações em que é possível agendar ou reagendar uma solicitação.

Para agendar ou reagendar uma audiência, acesse o menu *"Solicitações >> Gerenciar"*, busque pela solicitação desejada utilizando os filtros da página, e clique no botão *"Agendar Audiência"* (solicitações na situação *"Pendente"*) ou no botão *"Reagendar Audiência"* (solicitações na situação *"Agendada"*, *"Não Conciliada"* ou *"Rejeitada"*). A Figura 5.1 mostra em destaque os referidos botões.

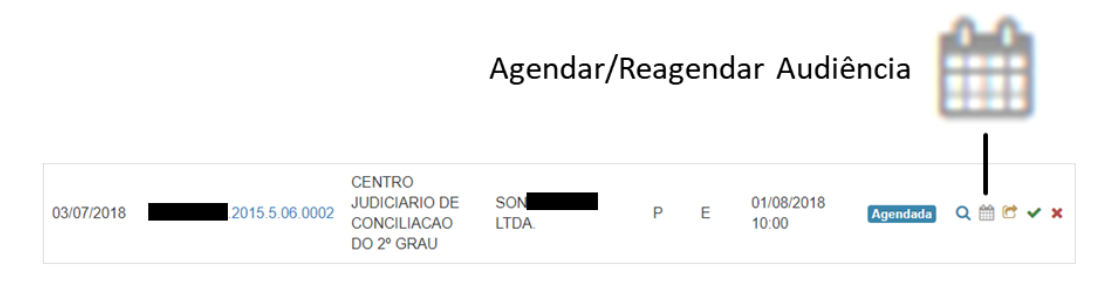

Figura 5.1 – Botão *"Agendar Audiência"* ou *"Reagendar Audiência"*.

Em seguida, será exibido um modal de agendamento ou reagendamento de audiência, conforme mostrado na Figura 5.2, a seguir.

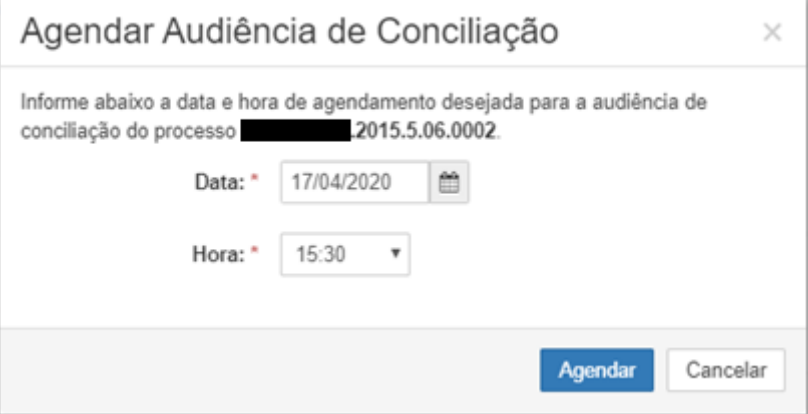

Figura 5.2 – Modal "Agendar Audiência de Conciliação".

Preencha os campos *"Data"* e *"Hora"*, ambos obrigatórios, e clique em *"Agendar"* ou *"Reagendar"*, conforme o caso, para confirmar o agendamento ou reagendamento. A operação pode ser cancelada a qualquer tempo clicando-se no botão *"Cancelar"*.

> ATENÇÃO: A agenda está configurada com agendamentos das 8:00 às 17:00, em intervalos de 10 minutos, todos os dias, incluindo dias não úteis.

Para as solicitações do tipo *"Pauta"*, o sistema exige que o agendamento/reagendamento seja para data e hora futuros e garante que não haverá mais de um agendamento em um mesmo dia e horário. Assim, as datas anteriores à atual ou para as quais não há mais horários disponíveis serão desabilitadas, impedindo que sejam escolhidas. Da mesma maneira, horários anteriores à hora atual (na data atual), ou para os quais já há um agendamento, não serão exibidos no campo *"Hora"*.

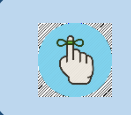

LEMBRE-SE: Solicitações do tipo *Pauta* são sempre agendadas para data futura, e estão sujeitas à disponibilidade da agenda do CEJUSC em questão.

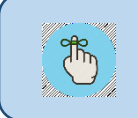

LEMBRE-SE: Para solicitações do tipo *Pauta*, datas e horários indisponíveis serão inabilitados ou omitidos dos respectivos campos no formulário.

Já as solicitações do tipo *"Extrapauta"* podem ser agendadas/reagendadas em qualquer dia e horário, entre os existentes na agenda, a critério do usuário, sem qualquer restrição. Isso significa que as solicitações do tipo *"Extrapauta"* podem ser agendadas para datas anteriores à atual e/ou para horários já ocupados por outras audiências do tipo *"Pauta"* ou do tipo *"Extrapauta"*.

> LEMBRE-SE: Solicitações do tipo *Extrapauta* podem ser agendadas livremente, inclusive para datas pretéritas ou horários em que já há outras audiências agendadas.

### <span id="page-11-0"></span>5.1. Reagendamento no Lançamento ou Edição de Resultado

Ao lançar ou editar o resultado de uma audiência como *"Não Conciliada"*, o sistema exibe o botão *"Reagendar"*, como um atalho para o reagendamento de uma solicitação não conciliada. Assim, ao clicar neste botão, as informações de resultado são salvas, e o modal de reagendamento é aberto, criando-se uma nova audiência de conciliação. A partir desse ponto, basta seguir as instruções da [Seção 5.](#page-9-0) A Figura 5.3 abaixo exibe a tela de lançamento/edição de resultado, com o resultado *"Não Conciliada"* escolhido, mostrando o botão *"Reagendar"*.

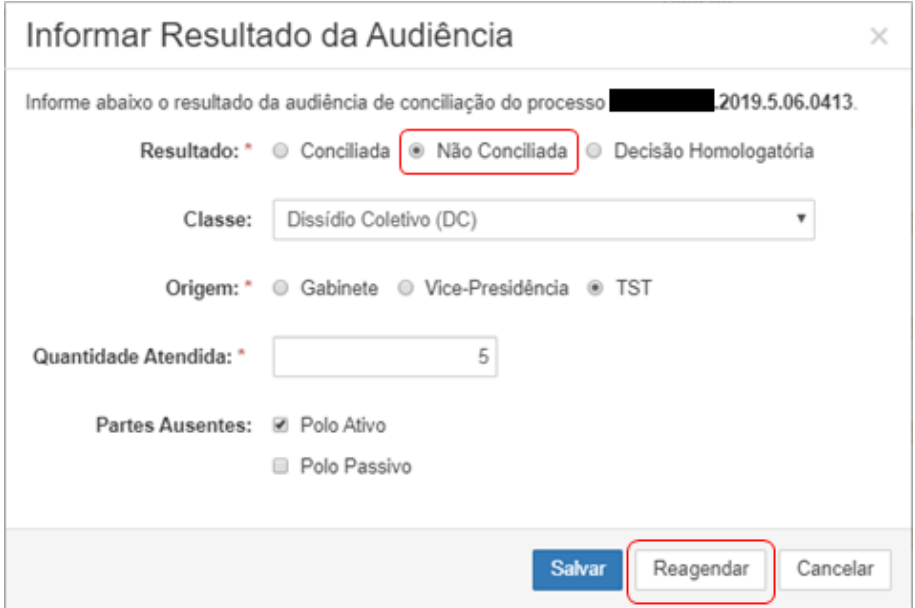

Figura 5.3 – Modal *"Informar Resultado da Audiência"*, com resultado *"Não Conciliada"* escolhido e botão *"Reagendar"* destacados.

O resultado é equivalente a realizar o lançamento do resultado ou salvamento da edição do lançamento de resultado pelo botão *"Salvar"* e, em seguida, realizar os passos descritos na [Seção 5](#page-9-0) para reagendamento de solicitações não conciliadas.

### <span id="page-12-0"></span>6. Informando o Resultado de uma Audiência de Conciliação

#### Menu de Acesso: *"Solicitações >> Gerenciar"*

O resultado das audiências de conciliação só podem ser informados para solicitações na situação *"Agendada"*. As demais situações permitem apenas a edição do resultado da audiência, detalhada na [Seção 6.1.](#page-13-0)

Os resultados de uma audiência de conciliação podem ser de três tipos: *"Conciliada"*, *"Decisão Homologatória"* ou *"Não Conciliada"*. A depender do tipo de resultado de uma audiência, diferentes informações são exigidas do usuário. A Figura 6.1 mostra as telas de registro de resultado de audiência nos três casos.

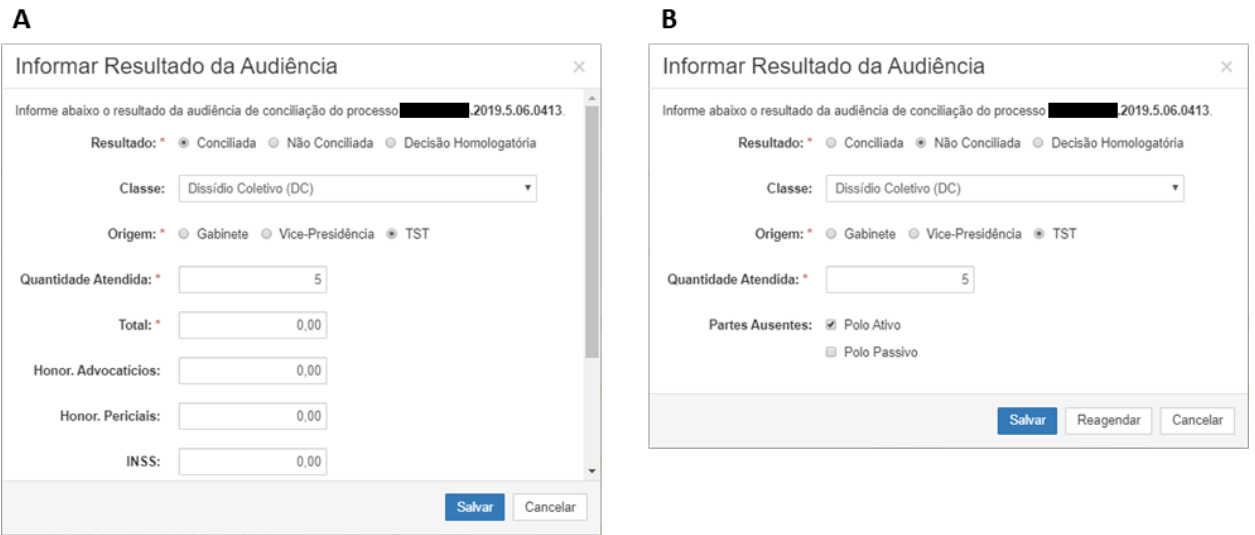

Figura 6.1 – Modal *"Informar Resultado da Audiência"*, com resultado *"Conciliada"* ou *"Decisão Homologatória"* (A), que apresentam formulários idênticos, e com resultado *"Não Conciliada"* (B).

Para informar um resultado de audiência, acesse o menu *"Solicitações >> Gerenciar"*, use os filtros para encontrar a solicitação desejada, e clique no botão com ícone verde indicado na Figura 6.2 a seguir.

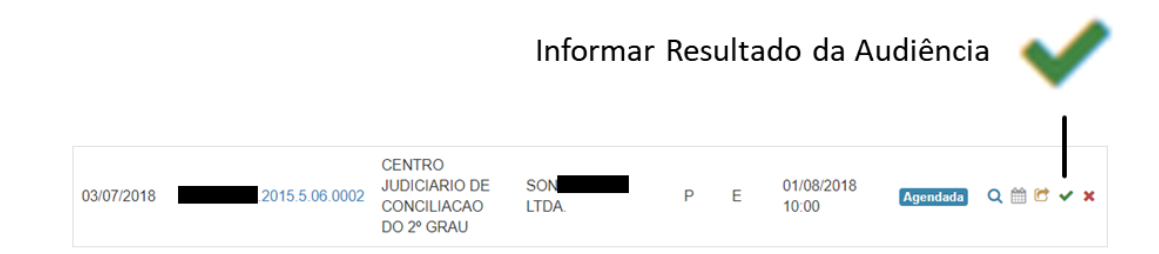

Figura 6.2 – Botão *"Informar Resultado da Audiência"*.

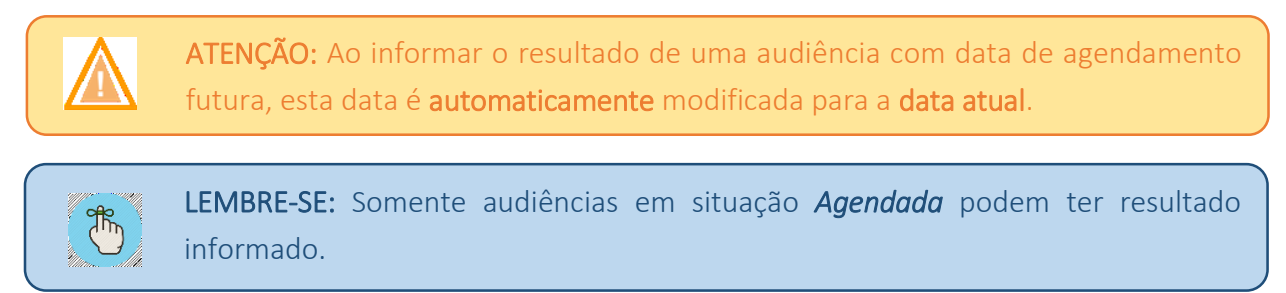

### <span id="page-13-0"></span>6.1. Edição do Resultado de uma Audiência de Conciliação

O *"Quer Conciliar?"* permite que a útlima audiência realizada em cada solicitação tenha seu resultado editado pelos *usuários internos*. Assim, para editar um resultado de audiência, acesse o menu *"Solicitações >> Gerenciar"*, use os filtros para encontrar a solicitação desejada, e clique no botão com ícone de lápis indicado na Figura 6.3 a seguir.

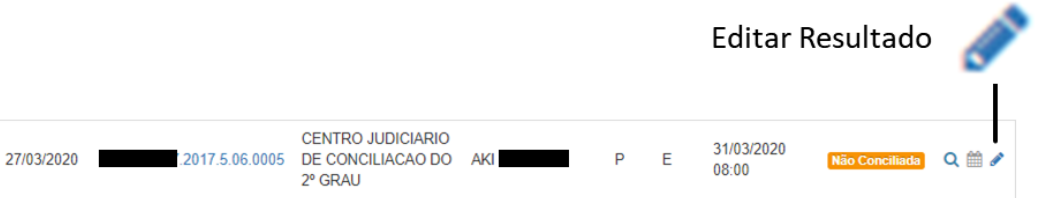

Figura 6.3 – Botão *"Editar Resultado"*.

O modal *"Informar Resultado da Audiência"* será aberto com os dados previamente preenchidos e salvos. Modifique as informações necessárias e clique no botão *"Salvar"*. A qualquer tempo, clique no botão *"Cancelar"*, para descartas as modificações realizadas e cancelar a edição.

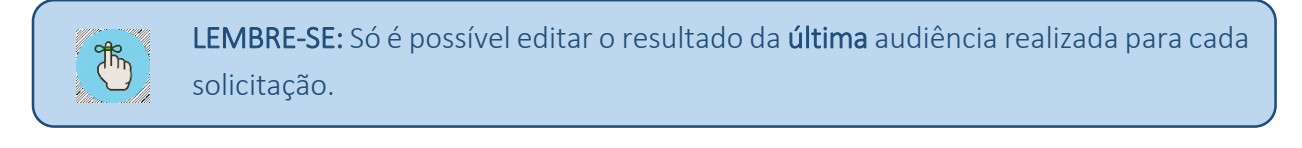

ATENÇÃO: Ao editar um resultado, as novas informações inseridas sobrescrevem as anteriores, tornando-as inacessíveis.

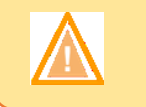

ᡘᠯᠷ

ᡮᡃ᠍ᠠ

ATENÇÃO: Só é permitido editar a fase do processo, quando a informação foi originalmente informada pelo usuário.

# <span id="page-14-0"></span>7. Rejeitando uma Solicitação

#### Menu de Acesso: *"Solicitações >> Gerenciar"*

As solicitações em situação *"Pendente"* ou *"Agendada"* podem, a qualquer tempo, ser rejeitadas. Ao rejeitar uma solicitação, o solicitante receberá um e-mail automático, indicando o motivo da rejeição, conforme preenchido pelo usuário interno que realizou a operação. A rejeição não é uma operação definitiva, sendo possível aos usuários internos realizar o reagendamento da solicitação, conforme descrito na [Seção 7.2.](#page-15-0)

Para rejeitar uma solicitação, acesse o menu *"Solicitações >> Gerenciar"*, use os filtros para encontrar a solicitação desejada, e clique no botão com ícone *"X"* indicado na Figura 7.1 a seguir.

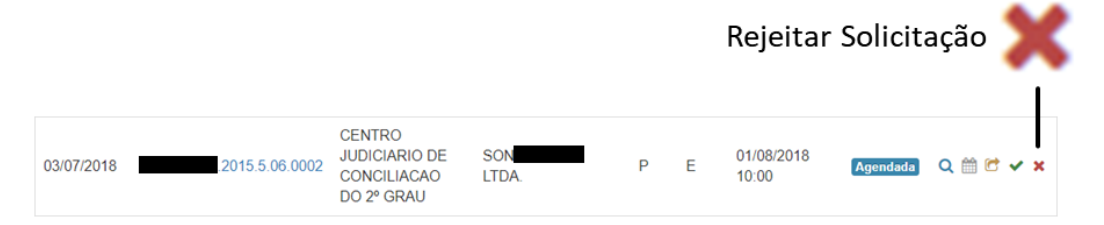

Figura 7.1 – Botão *"Rejeitar Solicitação"*.

LEMBRE-SE: A rejeição só é possível para solicitações nas situações *Pendente* ou *Agendada*.

LEMBRE-SE: O solicitante receberá um e-mail com a justificativa de rejeição da solicitação.

ATENÇÃO: A justificativa de rejeição deve conter, no mínimo, 10 caracteres.

### <span id="page-14-1"></span>7.1. Edição da Justificativa de Rejeição de uma Solicitação

Após rejeitar uma solicitação de audiência de conciliação, os usuários internos podem modificar a justificativa de rejeição, a fim de corrigir eventuais erros materiais. Para isso, acesse o menu *"Solicitações >> Gerenciar"*, use os filtros para encontrar a solicitação desejada, e clique no botão com ícone de lápis, indicado na Figura 7.2 a seguir.

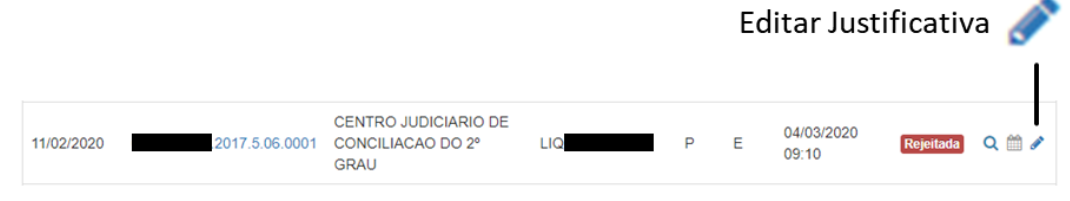

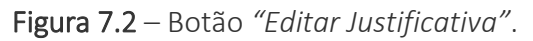

O modal *"Rejeitar Solicitação"* será exibido, com a justificativa previamente preenchida. Modifique a justificativa e clique no botão *"Salvar"*. A qualquer tempo, clique no botão *"Cancelar"*, para descartas as modificações realizadas e cancelar a edição.

> ATENÇÃO: O solicitante receberá um e-mail informando sobre a modificação da justificativa de rejeição da solicitação.

### <span id="page-15-0"></span>7.2. Cancelamento da Rejeição de uma Solicitação

O cancelamento da rejeição de uma solicitação se dá pelo reagendamento da audiência de conciliação. Com essa operação, a solicitação volta à situação *"Agendada"*, tendo as informações de rejeição descartadas.

Para reagendar uma solicitação na situação *"Rejeitada"*, siga os passos descritos na [Seção](#page-9-0) 

### [5.](#page-9-0)

LEMBRE-SE: Ao reagendar uma audiência em um solicitação rejeitada, a data e a justificativa da rejeição são descartadas, não sendo possível acessar essas informações novamente.

# <span id="page-15-1"></span>8. Lançando Resultados em Lote

Menu de Acesso: *"Solicitações >> Resultados em Lote"*

Na versão 5.8.0, o *"Quer Conciliar?"* foi remodelado para adequar-se aos processos de trabalho de todos os CEJUSCs. Assim, considerando que alguns CEJUSCs não utilizam a pauta do sistema, preferindo utilizar a do *PJe*, e também que vários deles acumulam as atribuições de secretaria das Varas do Trabalho com as do CEJUSC, a funcionalidade *"Resultados em Lote"* foi criada. Apesar de não utilizar a pauta do sistema, os CEJUSCs ainda podem se beneficiar dos relatórios, remodelados e mais detalhados a partir da verão 5.8.0.

Assim, o lançamento de resultados em lote permite ao CEJUSC realizar, para um conjunto de processos, em uma única operação, o cadastro da solicitação, o agendamento (indicação da data em que ocorreu a audiência) e o lançamento do resultado das audiências, tornando mais rápida a inserção de dados no sistema, para que seja possível usufruir dos relatórios disponibilizados.

A tela de lançamento de resultados em lote é similar à de cadastro de nova solicitação. Assim, os demais capítulos do presente manual são suficientes para auxiliar no lançamento de resultados em lote, que apenas agrupa algumas funcionalidades em uma única operação. No entanto, há algumas diferenças, com relação às operações realizadas individualmente:

- · Na tela de cadastro das solicitações para lançamento em lote, há um novo campo, *"Data da Audiência"*, localizado no agrupador *"Resultado da Conciliação"*; todos os resultados lançados no lote em questão terão a audiência marcada como realizada nesta data, sem horário definido;
- O modal de adição de processo não exibirá o campo *"Valor da Proposta"*, uma vez que a audiência já foi realizada e a informação torna-se obsoleta;
- A tabela que exibe os processos cadastrados não exibirá a coluna *"Valor da Proposta"*; em seu lugar, será exibido o campo *"Situação"*, permitindo que o usuário visualize mais facilmente para quais processos o lançamento do resultado já foi realizado;
- A tabela que exibe os processos cadastrados não exibirá o botão de agendamento de audiência, uma vez que considera-se que estas ocorreram na data estabelecida no formulário;
- O campo *"Tipo"* (pauta ou extrapauta) foi deslocado do cadastro de solicitações para a tela *"Informar Resultado da Audiência"*, permitindo que o tipo escolhido seja vinculado à audiência de cada processo independentemente;

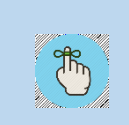

LEMBRE-SE: Todas as audiências do lote são cadastradas para a data informada no campo *"Data da Audiência"*. Para cadastrar audiências que ocorreram em datas distintas, é necessário fazê-lo em lotes distintos.

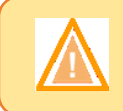

ATENÇÃO: É preciso lançar o resultado de cada processo individualmente, antes de pressionar o botão *"Cadastrar"*.

A Figura 8.1 mostra a tela "Cadastrar Resultados em Lote", detalhando as partes que a formam.

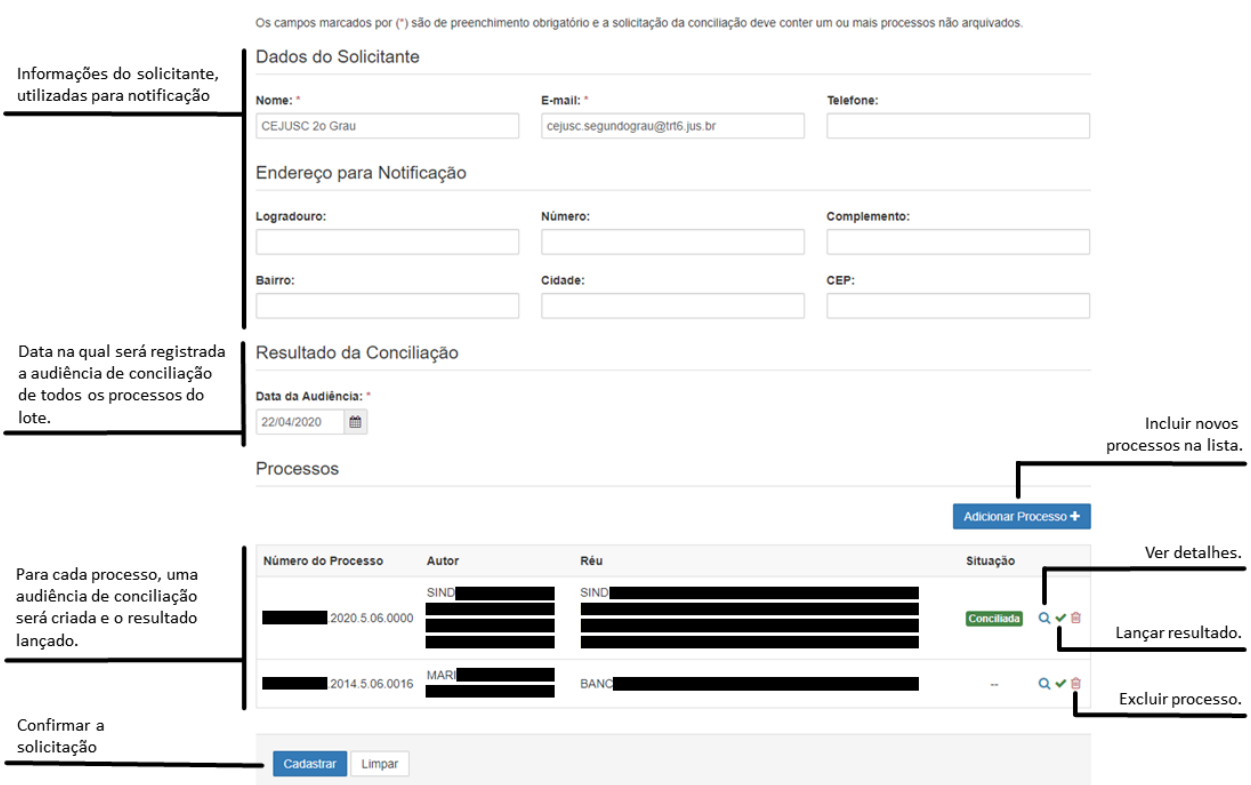

#### Cadastrar Resultados em Lote

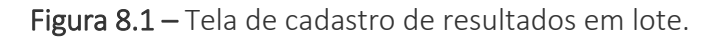

É importante ressaltar que as informações só são salvas no sistema quando o usuário pressionar o botão *"Cadastrar"*, na página *"Cadastrar Resultados em Lote"*. Para isso, é necessário que todos os processos inseridos tenham um resultado de audiência lançado. A Figura 8.1, acima, indica o botão utilizado para lançar o resultado, enquanto a Figura 8.2 ilustra as situações possíveis dos processos incluídos no lote: *"Conciliada"*, *"Não Conciliada"*, *"Decisão Homologatória"* e não preenchida. Esta última impede o cadastro do lote.

Processos Adicionar Processo + Número do Processo Autor Réu Situação Processo com SIND **QINID** audiência Conciliada 2020.5.06.0000 Qvê **Concil** Processo com Decisão Homologatória 2016.5.06.0022 QVB Processo com audiência Não Conciliada 2015.5.06.0021 **BUN**  $Q \vee \hat{P}$ **MAR** 2014.5.06.0016 QVB Processo sem resultado lancado, Impede o cadastro do lote.

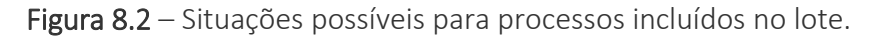

### <span id="page-18-0"></span>9. Visualizando Dados de uma Solicitação

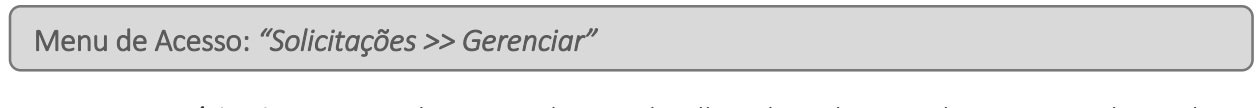

Os usuários internos podem consultar os detalhes de todas as solicitações, independente da situação em que estejam. Para isso, acesse o menu *"Solicitações >> Gerenciar"*, use os filtros para encontrar a solicitação desejada, e clique no botão com ícone de lupa, indicado na Figura 9.1 a seguir.

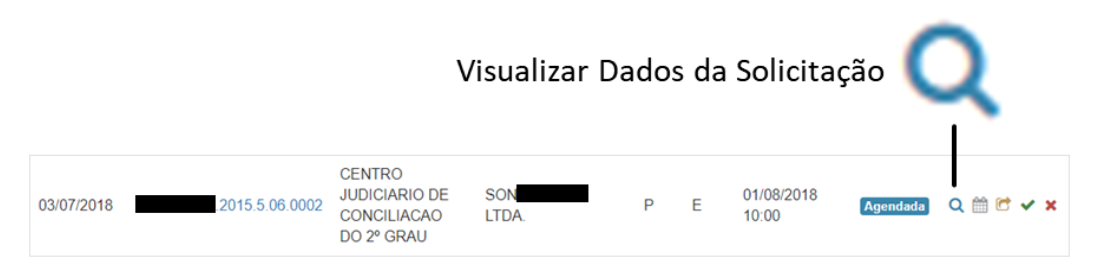

Figura 9.1 – Botão *"Visualizar Dados da Solicitação"*.

O modal *"Dados da Solicitação"* será exibido. As informações disponíveis dependem da situação na qual se encontra a solicitação. Em todos os casos, os dados do solicitante, a situação e a data da solicitação são exibidos. Além desses, quando a solicitação está em uma das situações *"Conciliada"*, *"Não Conciliada"* ou *"Decisão Homologatória"*, as informações do resultado registrado na última audiência de conciliação são exibidas. Para solicitações na situação *"Rejeitada"*, a data e a justificativa da rejeição são exibidas. Por fim, solicitações na situação *"Agendada"* exibem a data de agendamento.

A.

## <span id="page-19-0"></span>10. Consultando a Situação de uma Solicitação

#### Menu de Acesso: *"Solicitações >> Consultar Situação"*

 $\cdots$ 

A consulta de situação de uma solicitação é um serviço público, disponível para usuários internos e usuários externos, sem a necessidade de realização de login no sistema. Por se tratar de uma consulta pública, em consonância com a legislação atual, a consulta da situação de uma solicitação é realizada sempre pelo número do processo para o qual a solicitação de audiência de conciliação foi realizada, podendo o usuário restringi-la pela data da solicitação, se assim desejar. A Figura 10.1 mostra a tela de consulta.

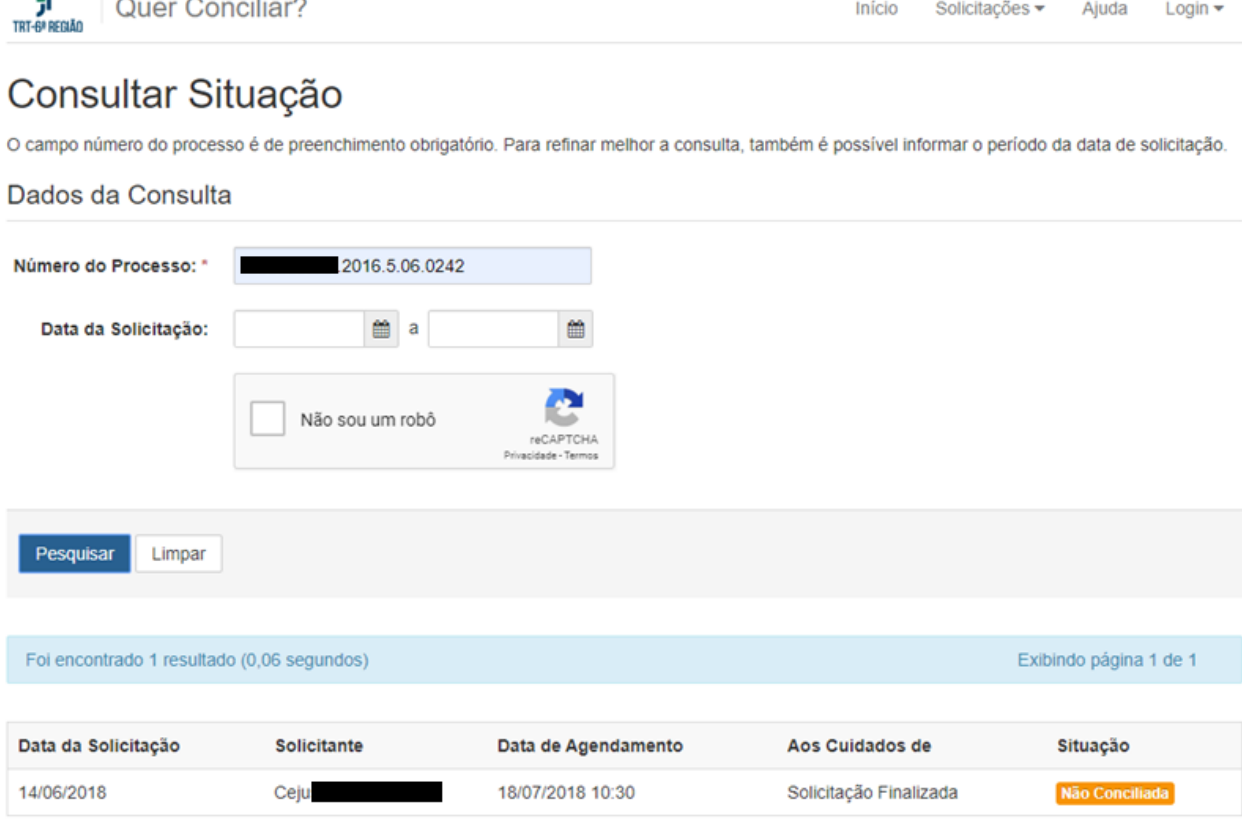

Figura 10.1 – Tela *"Consultar Situação"*.

Para consultar a situação de uma solicitação, acesse o menu *"Solicitações >> Consultar Situação"*, preencha o campo *"Número do Processo"* e, caso deseje, também o campo *"Data da Solicitação"*. Em seguida, marque a caixa *"Não sou um robô"* (apenas usuários externos) e clique no botão *"Pesquisar"*.

O sistema exibirá uma tabela com todas as solicitações realizadas para o referido processo e cuja data de solicitação esteja entre as datas eventualmente informadas no campo de busca.

ᢪᡃᡀ

LEMBRE-SE: A consulta de situação não exige login no sistema, podendo ser realizada por qualquer pessoa.

LEMBRE-SE: Só é possível consultar a situação de uma solicitação com o número do processo em mãos.

## <span id="page-20-0"></span>11. Consultando os Relatórios

O *"Quer Conciliar?"* possui uma gama de relatórios, disponíveis aos usuários internos, para fins de estatísticas e auditorias, bem como para facilitar o atendimento às exigências de informações dos órgãos superiores, especialmente quando das semanas de conciliação do CNJ e do CSJT.

Os relatórios do *"Quer Conciliar?"* são de dois tipos: analíticos e sintéticos. Os relatórios analíticos são:

- *Pauta do Dia*
- *Audiências por Período*
- *Solicitações de Conciliação*

Os relatórios sintéticos são:

- *Quantitativo de Audiências por Período*
- *Quantitativo de Solicitações por Período*
- *Quantitativo de Processos por Período*

### <span id="page-20-1"></span>11.1. Relatórios Analíticos

Os relatórios analíticos do *"Quer Conciliar?"* são bastante diferentes entre si, tendo sido projetados para suprir necessidades específicas. Todos eles possuem a funcionalidade de impressão (vide [Seção 11.3\)](#page-30-1).

### <span id="page-20-2"></span>*11.1.1. Relatório "Pauta do Dia"*

#### Menu de Acesso: *"Relatórios >> Pauta do Dia"*

O relatório *"Pauta do Dia"* foi projetado para permitir aos CEJUSCs afixar, me local público e visível, a pauta de audiências de uma determinada data, a fim de facilitar que as partes e seus

advogados, ao chegarem no CEJUSC, confiram a situação de seus processos. Evidentemente, para isso, ao gerar a pauta do dia, os usuários internos poderão imprimi-la (vid[e Seção 11.3\)](#page-30-1).

Para gerar a pauta do dia, é necessário informar a data desejada. A Figura 11.1 detalha os campos exibidos no relatório.

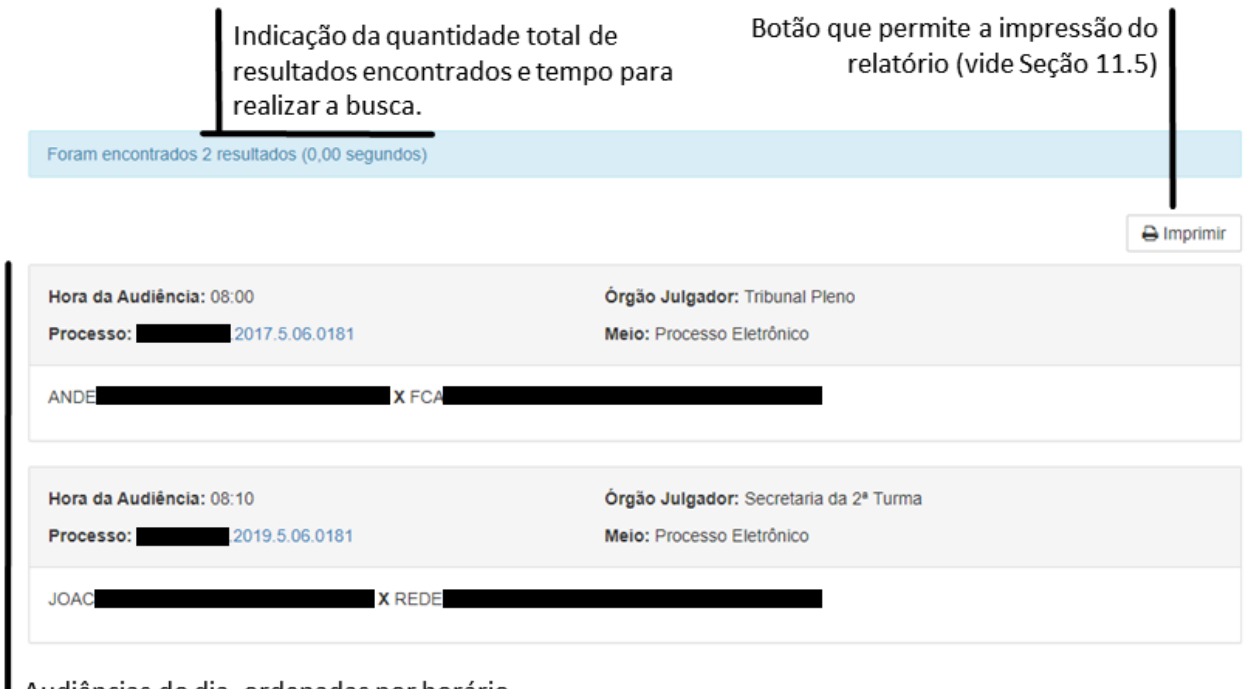

Audiências do dia, ordenadas por horário.

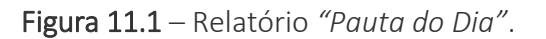

### <span id="page-21-0"></span>*11.1.2. Relatório "Audiências por Período"*

Menu de Acesso: *"Relatórios >> Audiências por Período"*

O relatório *"Audiências por Período"* permite ter acesso ao menor nível de granularidade do *"Quer Conciliar?"*, qual seja, as audiências de conciliação. Assim, é possível obter uma lista detalhada de todas as audiências que atendam a determinados critérios de busca, estabelecidos no topo da página.

Desde a versão 5.8.0, o relatório tornou-se mais detalhado, com o acréscimo de diversas colunas. Além disso, ao exportar para planilha do *Microsoft Excel*, outras colunas, não exibidas no relatório *online*, também são adicionadas, permitindo um exame mais criterioso dos dados, bem como facilitando seu processamento fora do sistema.

Vale salientar que os filtros *"Fase"* e *"Situação"* aceitam multiplas opções simultaneamente. Ainda, o marcador *"Exibir Apenas Última Audiência"* permite que o usuário

#### *"Quer Conciliar?" Versão 5.8.0*

ᢪᡃᢔ

 $\overline{\mathrm{J} \mathrm{h}}_\mathrm{D}$ 

restrinja os resultados à última audiência realizada em cada processo, caso um determinado processo tenha mais de uma audiência que se enquadre nas características dos filtros estabelecidos.

A Figura 11.2 detalha os principais componentes do relatório "Audiências por Período".

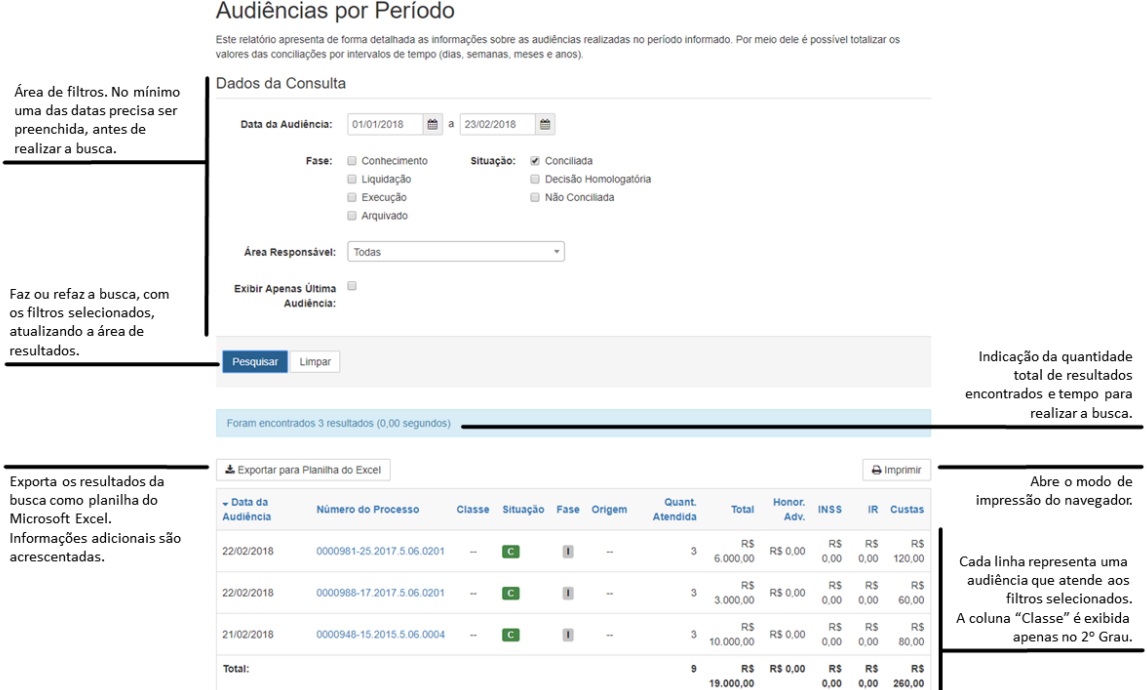

Figura 11.2 – Relatório *"Audiências por Período"*.

LEMBRE-SE: A exportação para planilha do *MS Excel* fornecerá informações adicionais, não exibidas no relatório online.

LEMBRE-SE: É possível remover dos resultados audiências anteriores à última, para cada processo. Para isso, marque a opção *"Exibir Apenas Última Audiência"*.

### <span id="page-22-0"></span>*11.1.3. Relatório "Solicitações de Conciliação"*

Menu de Acesso: *"Relatórios >> Solicitações de Conciliação"*

O relatório de solicitações de conciliação é similar à tela de *"Gerenciamento de Conciliações"*, no entanto, não permite atuar sobre as solicitações. Assim, seu uso é mais apropriado quando se deseja imprimir ou exportar para planilha uma lista de solicitações que atende a determinados critérios de busca.

Este relatório é dividido em três partes: uma barra de título, que explica a finalidade do relatório; um conjunto de filtros, que permite identificar as solicitações desejadas com maior facilidade; e uma área de exibição de resultados.

É possível imprimir (vide [Seção 11.3\)](#page-30-1) e exportar para planilha do Excel (vide [Seção 11.4\)](#page-31-0) os resultados do relatório *"Solicitações de Conciliação"*. A Figura 11.3 detalha os campos exibidos neste relatório.

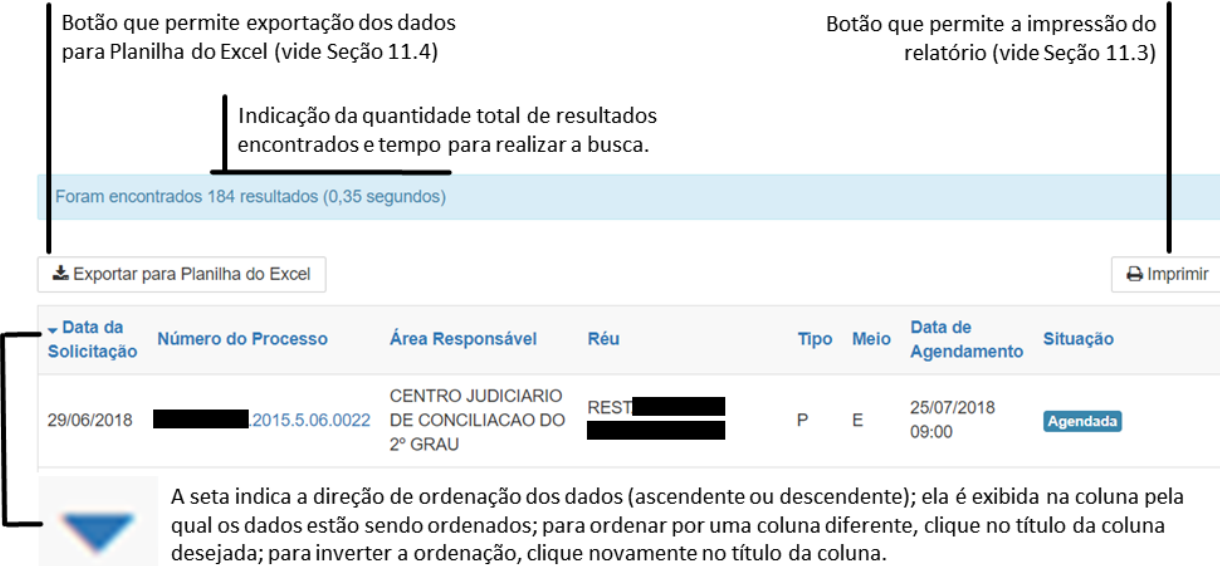

Figura 11.3 – Relatório de *"Solicitações de Conciliação"*.

### <span id="page-23-0"></span>11.2. Relatórios Sintéticos

Os relatórios sintéticos do *"Quer Conciliar?"* guardam semelhanças em sua estrutura, sendo compostos por uma barra de título, uma área de filtros e uma área de resultados, que contém o botão *"Imprimir"* (vide [Seção 11.3\)](#page-30-1). A Figura 11.4 mostra os principais componentes comuns aos relatórios sintéticos do sistema.

Apesar da semelhança, os relatórios sintéticos diferem com relação à granularidade da informação. Isto é, qual conceito (vide Tabela I, na [Seção 1\)](#page-3-0) está sendo contabilizado. A depender do conceito, algumas contabilizações ou filtros deixam de fazer sentido, não sendo exibidos no referido relatório.

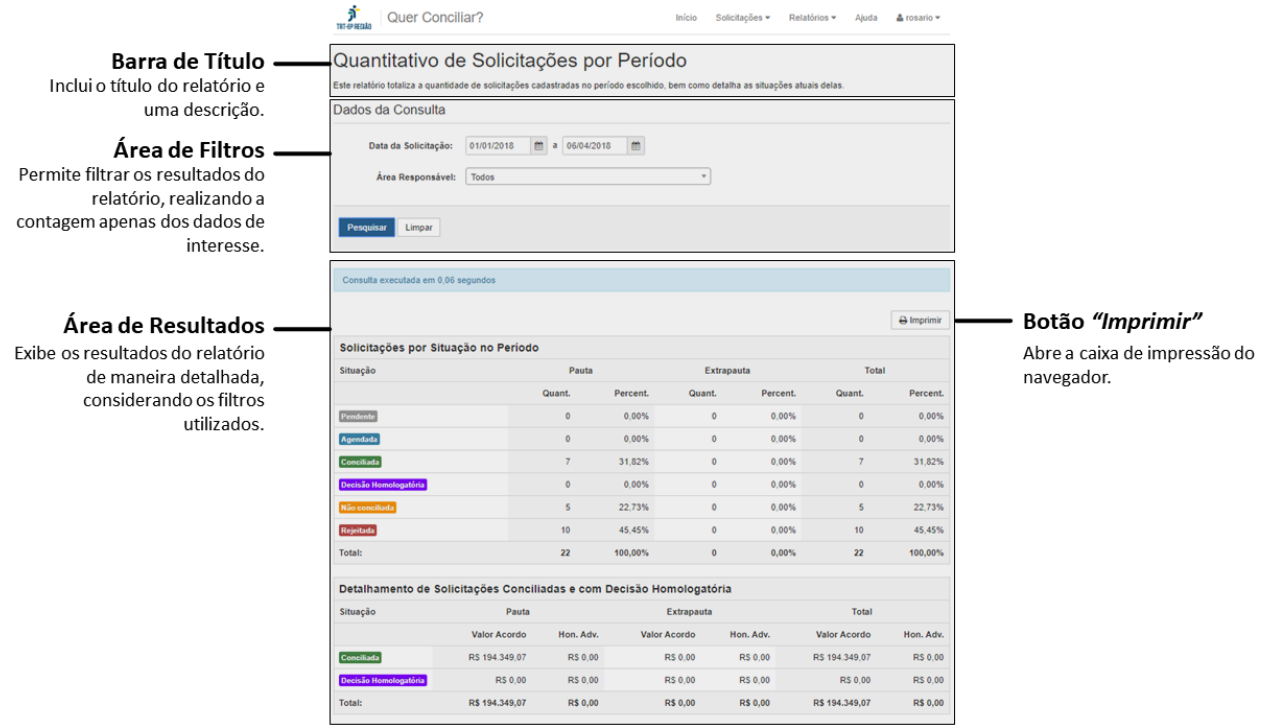

Figura 11.4 – Componentes comuns aos relatórios sintéticos do *"Quer Conciliar?"*.

#### <span id="page-24-0"></span>*11.2.1. Relatório "Quantitativo de Audiências por Período"*

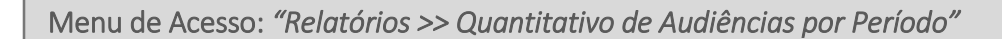

O relatório *"Quantitativo de Audiências por Período"*, como indica o nome, exibe os dados na granularidade da audiência. Mais uma vez, cabe lembrar que uma solicitação pode ter mais de uma audiência de conciliação. Nesses casos, todas as audiências de conciliação estarão com resultado *"Não Conciliada"*, exceto a última, que pode ter qualquer resultado.

Neste relatório, o quadro *"Audiências por Situação no Período"* exibe uma contagem detalhada das audiências com resultado já lançado, realizadas em um dado período pelo CEJUSC em que o usuário está logado, separando-as por situação e tipo (pauta ou extrapauta). A Figura 11.5 explica esse quadro.

Percentual de audiências em cada situação, considerando ambos os tipos - pauta e extrapauta.

Somatório das audiências de ambos os tipos - pauta e extrapauta - em cada situação, no período pesquisado.

Percentual de audiências em cada situação, considerando apenas as audiências do tipo extrapauta.

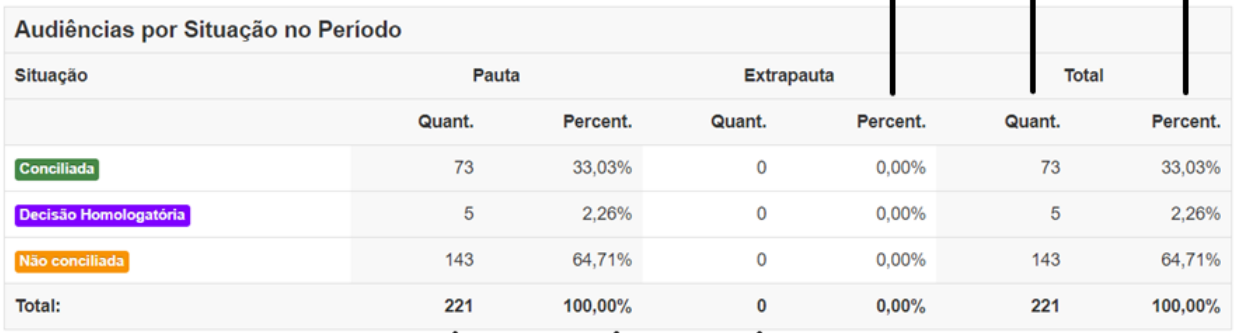

Quantidade de audiências do tipo pauta, em cada situação, no período pesquisado.

Quantidade de audiências do tipo extrapauta, em cada situação, no período pesquisado.

Percentual de audiências em cada situação, considerando apenas as audiências do tipo pauta.

Figura 11.5 – Quadro *"Audiências por Situação no Período"*.

O segundo quadro, *"Detalhamento de Audiências Não Conciliadas"*, exibe dados sobre o comparecimento nas audiências que tiveram resultado *"Não Conciliada"*. A informação neste quadro é dividida em dois níveis:

- *Partes Presentes / Partes Ausentes:* separa, entre todas as audiências não conciliadas contabilizadas no quadro principal, as que tiveram todas as partes presentes das que tiveram ao menos uma das partes ausentes;
- *Polo Ativo Ausente / Polo Passivo Ausente / Ambos os Polos Ausentes:* entre as audiências que tiveram ao menos uma das partes ausentes, indica separadamente aquelas em que o polo ativo esteve ausente, o polo passivo esteve ausente, e ambos estiveram ausentes; note-se que esses três grupos se sobrepõem, já que as audiências em que o polo ativo esteve ausente serão contadas neste grupo, mas também no grupo que conta ambos os polos ausentes, e o mesmo ocorrerá para as audiências em que o polo passivo esteve ausente; assim, o somatório das contagens não será igual ao exibido na linha *"Partes Ausentes"*, bem como o somatório dos percentuais poderá ultrapassar 100% em alguns casos.

A Figura 11.6 exibe o quadro *"Detalhamento de Audiências Não Conciliadas"*, explicando em maiores detalhes como funciona o detalhamento das audiências com partes ausentes.

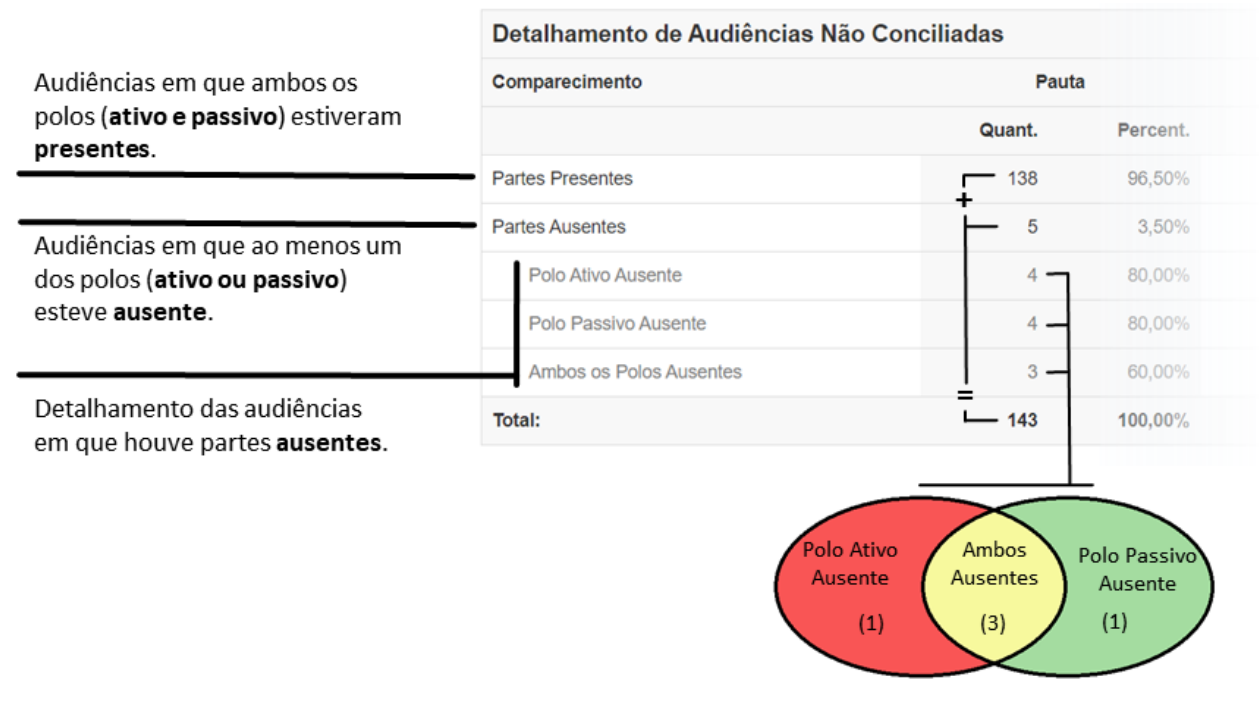

Figura 11.6 – Quadro *"Detalhamento de Audiências Não Conciliadas"*.

Assim, para que se saiba a quantidade de audiências em que apenas um dos polos esteve ausente, é preciso subtrair as audiências em que ambos os polos estiveram ausentes, conforme mostrado no Quadro I.

Quadro I – Fórmulas para cálculo de audiências com apenas um dos polos ausentes.

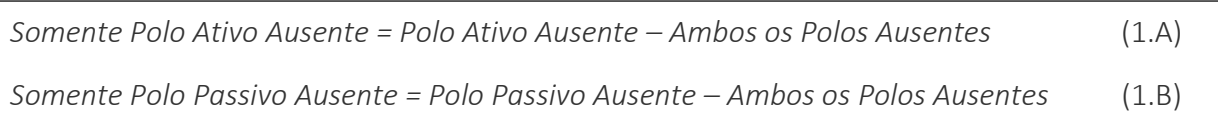

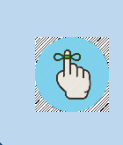

LEMBRE-SE: O detalhamento de audiências não conciliadas é dividido em dois níveis; entre as audiências com partes ausentes, é possível visualizer as contagens separadamente para cada polo.

Por fim, o quadro *"Detalhamento de Audiências Conciliadas e com Decisão Homologatória"* fornece o somatório dos valores de acordo e de honorários advocatícios das audiências na situação *"Conciliada"* ou *"Decisão Homologatória"* contabilizadas no quadro *"Audiências por Situação no Período"*, separados por situação e tipo (pauta ou extrapauta). A Figura 11.7 explica esse quadro.

Somatório dos valores pagos a título de honorários advocatícios, nas audiências de ambos os tipos, em cada situação.

Somatório dos valores pagos às partes, nas audiências de ambos os tipos, em cada situação.

Somatório dos valores pagos a título de honorários advocatícios, nas audiências do tipo extrapauta, em cada situação.

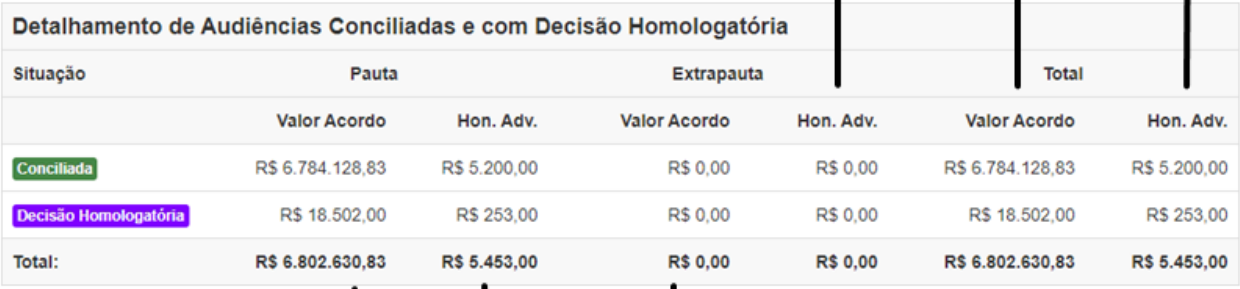

Somatório dos valores pagos às partes, nas audiências do tipo pauta, em cada situação. Valor pago às partes, nas audiências do tipo<br>extrapauta, em cada situação.

Somatório dos valores pagos a título de honorários advocatícios, nas audiências do tipo pauta, em cada situação.

Figura 11.7 – Quadro *"Detalhamento de Audiências Conciliadas e com Decisão Homologatória"*.

Importante destacar que é possível haver mais de uma audiência conciliada ou com decisão homologatória para um mesmo processo, no período pesquisado, quando tiver havido mais de uma solicitação para o referido processo. Assim, os valores exibidos no detalhamento somarão os acordos de todas as audiências que se adequem ao filtro selecionado.

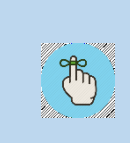

LEMBRE-SE: Uma solicitação pode ter mais de uma audiência relacionada. Este relatório faz a contagem de todas as audiências realizadas pelo CEJUSC no período selecionado.

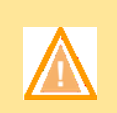

ATENÇÃO: A busca neste relatório se dá pela data da audiência, e não pela data da solicitação. Isso fará o resultado diferir do relatório descrito nas Seções 11.2.2 e 11.2.3, especialmente com relação ao detalhamento de audiências conciliadas ou com decisão homologatória.

### <span id="page-28-0"></span>*11.2.2. Relatório "Quantitativo de Solicitações por Período"*

#### Menu de Acesso: *"Relatórios >> Quantitativo de Solicitações por Período"*

O relatório *"Quantitativo de Solicitações por Período"*, como indica o nome, exibe os dados na granularidade da solicitação. É importante lembrar que uma solicitação pode ter mais de uma audiência de conciliação. Nesses casos, todas as audiências de conciliação estarão com resultado *"Não Conciliada"*, exceto a última, que pode ter qualquer resultado. Assim, o detalhamento das solicitações cuja situação atual é *"Não Conciliada"* fica prejudicado, uma vez que a informação sobre partes ausentes pode diferir entre as distintas audiências não conciliadas vinculadas a cada solicitação.

Percentual de solicitações em cada situação, entre todas as solicitações, de ambos os tipos.

Quantidade de solicitações em cada situação, considerando todas as solicitações, de ambos os tipos.

Percentual de solicitações em cada situação, entre as solicitações do tipo extrapauta.

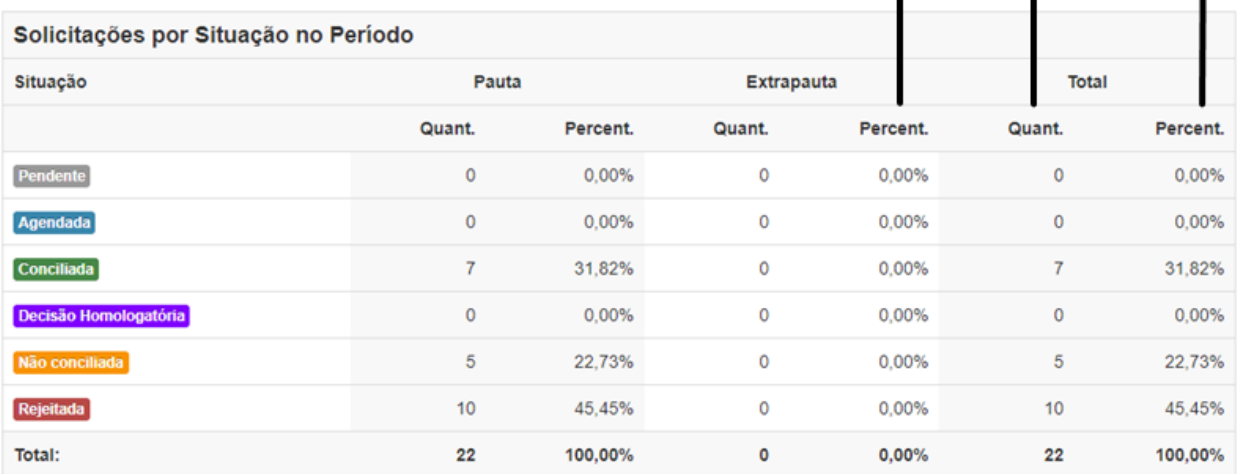

Quantidade de solicitações do tipo pauta, no período filtrado.

Quantidade de solicitações do tipo extrapauta, no período filtrado.

Percentual de solicitações em cada situação, entre as solicitações do tipo pauta.

Figura 11.8 – Quadro *"Solicitações por Situação no Período"*.

Neste relatório, o quadro *"Solicitações por Situação no Período"* exibe uma contagem detalhada das solicitações recebidas, pelo CEJUSC em que o usuário está logado, em um dado período, separando-as por situação e tipo (pauta ou extrapauta). A Figura 11.8 explica esse quadro.

Além disso, o quadro *"Detalhamento de Solicitações Conciliadas e com Decisão Homologatória"* fornece o somatório dos valores de acordo e de honorários advocatícios das solicitações na situação *"Conciliada"* ou *"Decisão Homologatória"* contabilizadas no quadro *"Solicitações por Situação no Período"*, separados por situação e tipo (pauta ou extrapauta). A Figura 11.9 explica esse quadro.

LEMBRE-SE: Uma solicitação pode ter mais de uma audiência relacionada. Este Ö relatório faz a contagem das **solicitações**, e não das audiências relacionadas a ela.

Somatório dos valores pagos a título de honorários advocatícios, nas solicitações de ambos os tipos, em cada situação.

Somatório dos valores pagos às partes, nas solicitações de ambos os tipos, em cada situação.

Somatório dos valores pagos a título de honorários advocatícios, nas solicitações do tipo extrapauta, em cada situação.

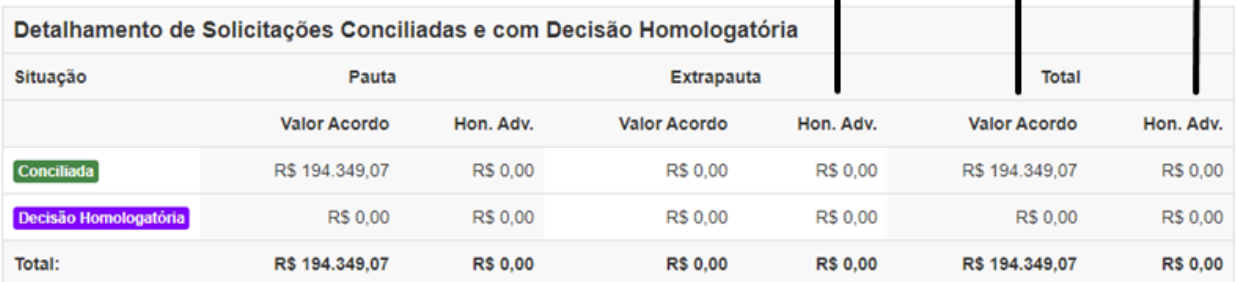

Somatório dos valores pagos às partes, nas solicitações do tipo pauta, em cada situação.

Valor pago às partes, nas solicitações do tipo extrapauta em cada situação.

Somatório dos valores pagos a título de honorários advocatícios, nas solicitações do tipo pauta, em cada situação.

Figura 11.9 – Quadro *"Detalhamento de Solicitações Conciliadas e com Decisão Homologatória"*.

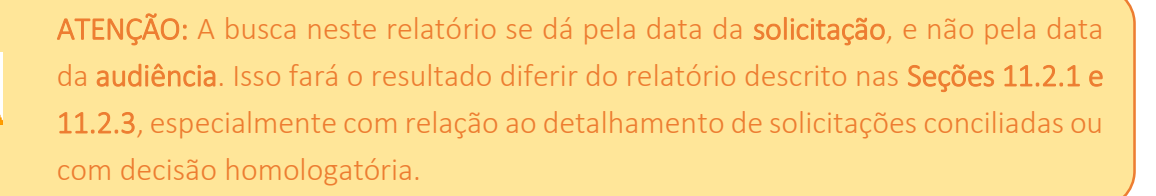

### <span id="page-30-0"></span>*11.2.3. Relatório "Quantitativo de Processos por Período"*

#### Menu de Acesso: *"Relatórios >> Quantitativo de Processos por Período"*

O relatório *"Quantitativo de Processos por Período"*, como indica o nome, exibe os dados na granularidade do processo. Assim, considerando que um processo pode ter mais de uma solicitação vinculada a ele, e que cada solicitação pode ter mais de uma audiência vinculada a ela, a contagem neste relatório considera apenas a quantidade de processos diferentes que se enquadram nos filtros selecionados.

Para garantir o bom entendimento dos resultados, o tipo da solicitação (pauta ou extrapauta), bem como o resultado das audiências, foram transformados em filtros. Assim, a contagem leva em conta qualquer processo cujas solicitações e/ou audiências se enquadrem nos filtros indicados, mas conta apenas uma vez cada processo, ainda que este tenha mais de uma solicitaçãou ou audiência enquadrando-se nos critérios de filtragem.

O resultado é uma frase descritiva da situação específica pesquisada e o quantitativo de processos que estão naquela situação.

#### <span id="page-30-1"></span>11.3. Imprimindo Relatórios

A impressão de relatórios, quando possível, é realizada por meio do botão *"Imprimir"*, sempre localizado no canto superior direito da área de resultados do relatório, conforme mostrado na Figura 11.10.

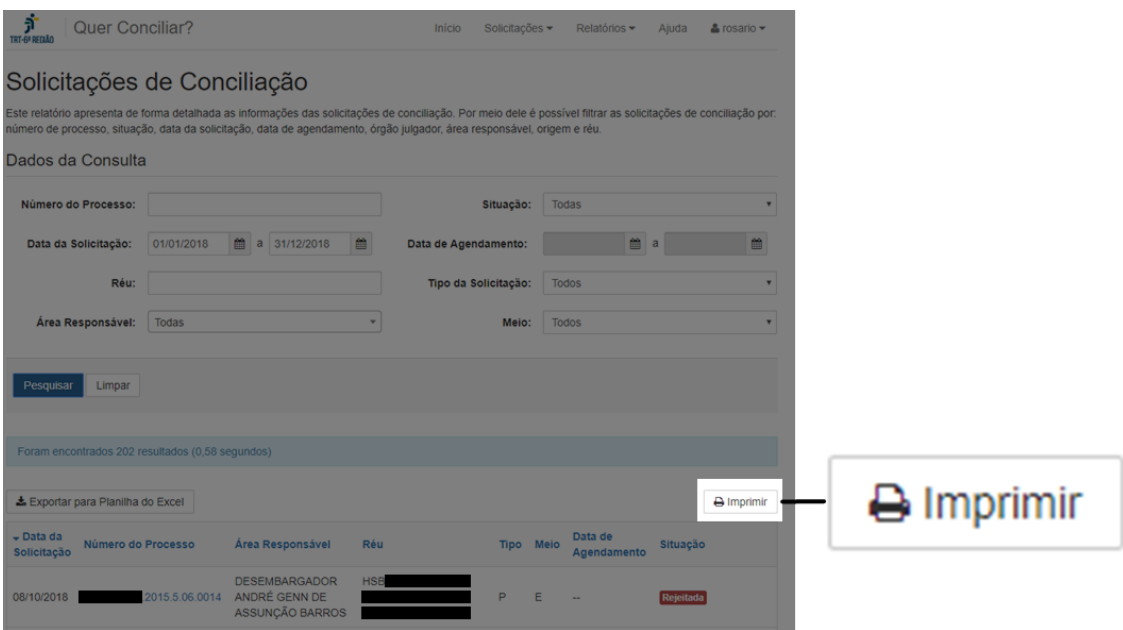

Figura 11.10 – Localização do Botão *"Imprimir"*.

Ao clicar neste botão, cada navegador se comportará de uma maneira distinta, também dependente das configurações do usuário no navegador de sua máquina. No entanto, em todos os casos, o navegador abrirá o modal de impressão, onde o usuário deverá escolher a impressora, e definir os detalhes da impressão (páginas desejadas, orientação da página, entre outros).

> LEMBRE-SE: O modal de impressão aberto pelo botão *Imprimir* varia de acordo com o navegador utilizado e as configurações da máquina do usuário.

### <span id="page-31-0"></span>11.4. Exportando Relatórios para Planilhas do Excel

A exportação de relatórios para planilhas do *Microsoft Excel*, quando possível, é realizada por meio do botão *"Exportar para Planilha do Excel"*, sempre localizado no canto superior esquerdo da área de resultados do relatório, conforme mostrado na Figura 11.11.

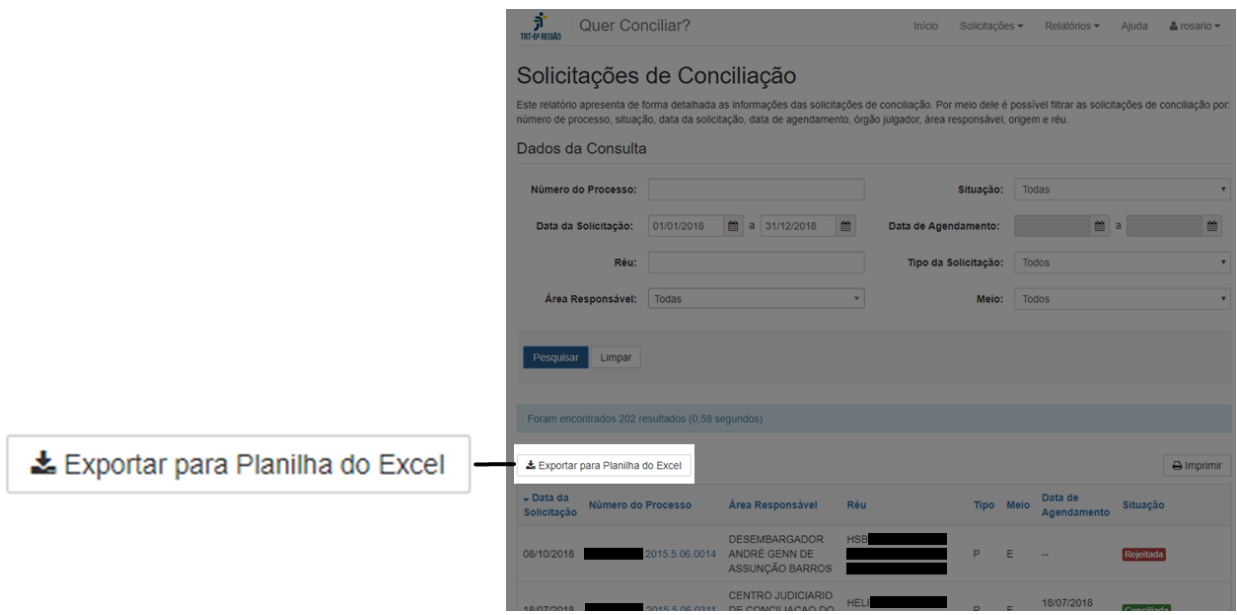

Figura 11.11 – Localização do Botão *"Exportar para Planilha do Excel"*.

Ao clicar neste botão, cada navegador se comportará de uma maneira distinta, também dependente das configurações do usuário no navegador de sua máquina. Em alguns casos, o arquivo será gerado e salvo em uma pasta pré-definida pelo usuário. Em outros, o navegador perguntará ao usuário onde deve salvar o arquivo.

> LEMBRE-SE: O comportamento do botão *Exportar para Planilha do Excel* varia de acordo com o navegador utilizado e as configurações da máquina do usuário.

A planilha gerada manterá a ordenação e os filtros escolhidos no relatório, no momento em que o usuário clicou no botão *"Exportar para Planilha do Excel"*. No entanto, em alguns casos, ela exibirá mais colunas do que as colunas visíveis no relatório *online*. Isso porque na interface *online* há uma limitação de espaço que disputa com a usabilidade do sistema. Já na planilha, o número de colunas não impacta na usabilidade. Assim, os usuários podem ter acesso a informações mais detalhadas sobre os registros, em um formato mais fácil de processar e gerar gráficos personalizados.

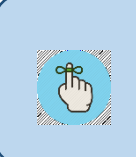

LEMBRE-SE: As planilhas geradas frequentemente terão mais colunas do que as mostradas no relatório online, possibilitando o acesso a informações mais detalhadas.

#### *"Quer Conciliar?" Versão 5.8.0*

### Sistema *"Quer Conciliar?"*

Versão 5.8.0 Versão do Manual do Usuário 1.0.0

### Secretaria de Tecnologia da Informação

#### Diretoria

João Adriano Pinheiro de Sousa

### Chefia da Divisão de Sistemas Renato César Ferraz Marcolino Bezerra

### Chefia da Seção de Análise e Especificação de Sistemas

Adilson Silva Andrade Júnior

### Especificação do Sistema e Gestão do Projeto

Ricardo Enrique Pereira Scholz

#### Desenvolvimento

Diego Carvalho Ivan Luiz de França Neto

#### Projeto e Execução de Testes

Amauri José de Souza Carneiro Júnior Maria de Fátima Freire Porto Marcus Aurélio do Nascimento Júnior